Dell Precision werkstation T3600 Gebruiksaanwijzing

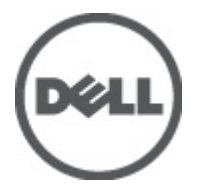

Regelgevingsmodel: D01T Regelgevingstype: D01T002

## <span id="page-1-0"></span>Opmerkingen, voorzorgsmaatregelen, en waarschuwingen

OPMERKING: Een OPMERKING duidt belangrijke informatie aan voor een beter gebruik van de computer.

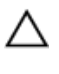

U

WAARSCHUWING: EEN WAARSCHUWING duidt potentiële schade aan hardware of potentieel gegevensverlies aan en vertelt u hoe het probleem kan worden vermeden.

GEVAAR: EEN WAARSCHUWING duidt op een risico van schade aan eigendommen, lichamelijk letsel of overlijden. ∧

#### **©** 2012 Dell Inc.

Merken in deze tekst: Dell™, het Dell-logo, Dell Precision™, Precision ON™, ExpressCharge™, Latitude™, Latitude ON™, OptiPlex™, Vostro™ en Wi-Fi Catcher™ zijn merken van Dell Inc. Intel®, Pentium®, Xeon®, Core™, Atom™, Centrino® en Celeron® zijn merken of gedeponeerde merken van Intel Corporation in de Verenigde Staten en andere landen. AMD® is een gedeponeerd merk en AMD Opteron™, AMD Phenom™, AMD Sempron™, AMD Athlon™, ATI Radeon™ en ATI FirePro™ zijn merken van Advanced Micro Devices, Inc. Microsoft®, Windows®, MS-DOS®, Windows Vista®, het logo van de startknop van Windows Vista en Office Outlook® zijn merken of gedeponeerde merken van Microsoft Corporation in de Verenigde Staten en/of andere landen. Blu-ray Disc™ is een merk dat het eigendom vormt van de Blu-ray Disc Association (BDA) en in licentie is gegeven voor gebruik op schijven en spelers. Bluetooth<sup>®</sup> is een gedeponeerd merk van Bluetooth® SIG, Inc., en elk gebruik van dit merk door Dell Inc. geschiedt op basis van een licentie. Wi-Fi® is een gedeponeerd merk van de Wireless Ethernet Compatibility Alliance, Inc.

2012 - 05

Rev. A01

# Inhoudsopgave

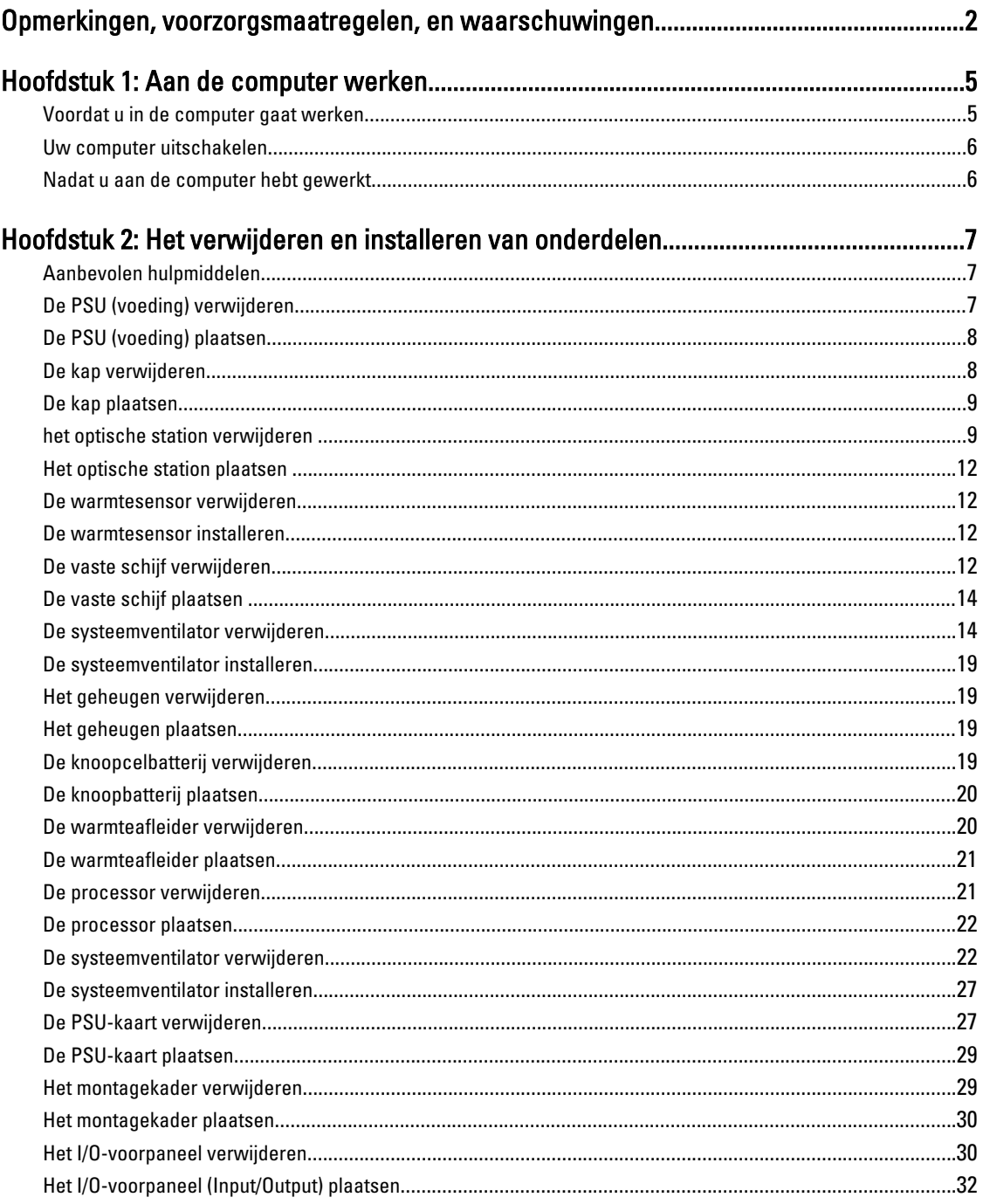

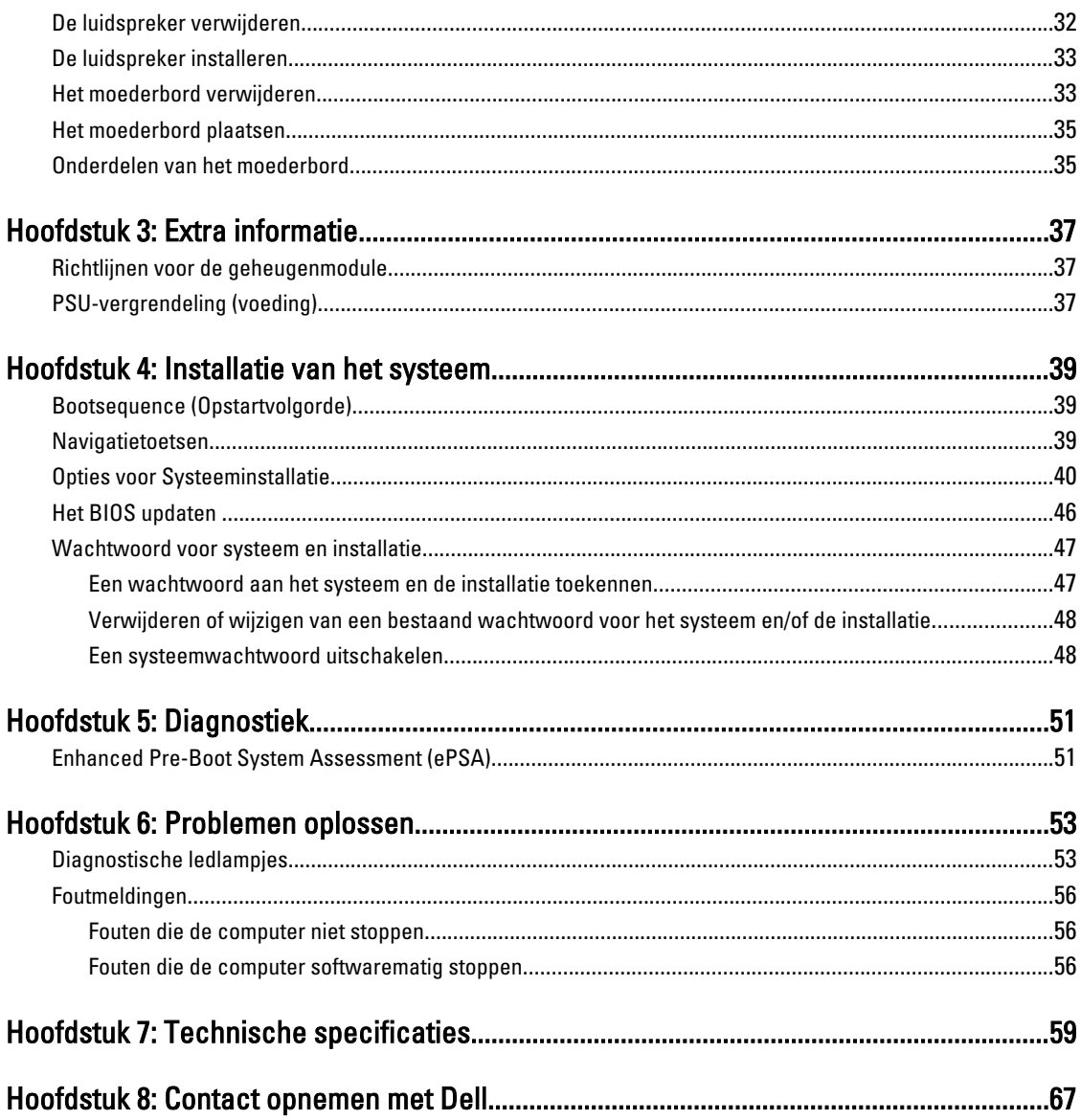

## <span id="page-4-0"></span>Aan de computer werken

### Voordat u in de computer gaat werken

Volg de onderstaande veiligheidsrichtlijnen om uw eigen veiligheid te garanderen en de computer tegen mogelijke schade te beschermen. Tenzij anders aangegeven, wordt er bij elke procedure in dit document van de volgende veronderstellingen uitgegaan:

- U hebt de veiligheidsinformatie geraadpleegd die bij uw computer is geleverd.
- Een onderdeel kan worden vervangen of, indien afzonderlijk aangeschaft, worden geïnstalleerd door de verwijderingsprocedure in omgekeerde volgorde uit te voeren.

GEVAAR: Lees de veiligheidsinstructies die bij de computer zijn geleverd alvorens u werkzaamheden binnen de computer uitvoert. Raadpleeg voor meer informatie over veiligheidsrichtlijnen onze webpagina over wet- en regelgeving op www.dell.com/regulatory\_compliance .

WAARSCHUWING: Een groot aantal reparaties mag alleen door een erkend servicemonteur worden uitgevoerd. U mag alleen probleemoplossing en eenvoudige reparaties uitvoeren zoals toegestaan volgens de documentatie bij uw product of zoals geïnstrueerd door het on line of telefonische team voor service en ondersteuning. Schade die het gevolg is van onderhoud dat niet door Dell is geautoriseerd, wordt niet gedekt door uw garantie. Lees de veiligheidsinstructies die bij het product zijn geleverd en leef deze na.

WAARSCHUWING: Voorkom elektrostatische ontlading door uzelf te aarden met een aardingspolsbandje of door regelmatig een ongeverfd metalen oppervlak aan te raken, zoals een connector aan de achterkant van de computer.

WAARSCHUWING: Ga voorzichtig met componenten en kaarten om. Raak de componenten en de contacten op kaarten niet aan. Pak kaarten vast bij de uiteinden of bij de metalen bevestigingsbeugel. Houd een component, zoals een processor, vast aan de uiteinden, niet aan de pinnen.

 $\bigwedge$  WAARSCHUWING: Verwijder kabels door aan de stekker of aan de kabelontlastingslus te trekken en niet aan de kabel zelf. Sommige kabels zijn voorzien van een connector met borglippen. Als u dit type kabel loskoppelt, moet u de borglippen ingedrukt houden voordat u de kabel verwijdert. Trek connectors in een rechte lijn uit elkaar om te voorkomen dat connectorpinnen verbuigen. Ook moet u voordat u een kabel verbindt, controleren of beide connectors op juiste wijze zijn opgesteld en uitgelijnd.

**OPMERKING:** De kleur van uw computer en bepaalde onderdelen kunnen verschillen van de kleur die in dit document is afgebeeld.

Om schade aan de computer te voorkomen, moet u de volgende instructies opvolgen voordat u in de computer gaat werken.

- 1. Zorg ervoor dat het werkoppervlak vlak en schoon is, om te voorkomen dat de computerkap bekrast raakt.
- 2. Schakel uw computer uit (zie Uw computer uitschakelen).

WAARSCHUWING: Wanneer u een netwerkkabel wilt verwijderen, moet u eerst de connector van de netwerkkabel uit de computer verwijderen en daarna de netwerkkabel loskoppelen van het netwerkapparaat.

3. Verwijder alle stekkers van netwerkkabels uit de computer.

1

- <span id="page-5-0"></span>4. Haal de stekker van de computer en van alle aangesloten apparaten uit het stopcontact.
- 5. Houd de aan-uitknop ingedrukt terwijl de stekker van de computer uit het stopcontact is verwijderd om het moederbord te aarden.
- 6. Verwijder de kap.

WAARSCHUWING: Raak onderdelen pas aan nadat u zich hebt geaard door een ongeverfd metalen oppervlak van de behuizing aan te raken, zoals het metaal rondom de openingen voor de kaarten aan de achterkant van de computer. Raak tijdens het werken aan uw computer af en toe een ongeverfd metalen oppervlak aan om eventuele statische elektriciteit, die schadelijk kan zijn voor interne componenten, te ontladen.

#### Uw computer uitschakelen

WAARSCHUWING: U voorkomt gegevensverlies door alle geopende bestanden op te slaan en de bestanden te sluiten. Sluit vervolgens alle geopende programma's voordat u de computer uitzet.

- 1. Sluit het besturingssysteem af:
	- In Windows 7:

Klik op het startpictogram Start <sup>en</sup> en vervolgens op Afsluiten.

– In Windows Vista:

Klik op het startpictogram Start klik vervolgens op de pijl in de hoek rechtsonder van het Startmenu, zoals hieronder getoond en klik vervolgens op Shut Down (Afsluiten).

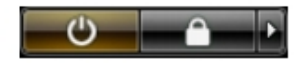

– In Windows XP:

Klik op Start → Computer afsluiten → Afsluiten . De computer wordt uitgezet nadat het besturingssysteem is afgesloten.

2. Controleer of alle op de computer aangesloten apparaten uitgeschakeld zijn. Houd de aan-uitknop zes seconden ingedrukt, indien uw computer en aangesloten apparaten niet automatisch worden uitgeschakeld wanneer u het besturingssysteem afsluit.

#### Nadat u aan de computer hebt gewerkt

Nadat u onderdelen hebt vervangen of geplaatst, moet u controleren of u alle externe apparaten, kaarten, kabels etc. hebt aangesloten voordat u de computer inschakelt.

1. Plaats de kap terug.

#### WAARSCHUWING: Als u een netwerkkabel wilt aansluiten, sluit u de kabel eerst aan op het netwerkapparaat en sluit u de kabel vervolgens aan op de computer.

- 2. Sluit alle telefoon- of netwerkkabels aan op uw computer.
- 3. Sluit uw computer en alle aangesloten apparaten aan op het stopcontact.
- 4. Zet de computer aan.
- 5. Controleer of de computer goed functioneert door Dell Diagnostics (Dell-diagnostiek) uit te voeren.

## <span id="page-6-0"></span>Het verwijderen en installeren van onderdelen

Deze paragraaf beschrijft gedetailleerd hoe de onderdelen moeten worden verwijderd uit, of worden geïnstalleerd in uw computer.

#### Aanbevolen hulpmiddelen

Bij de procedures in dit document heeft u mogelijk de volgende hulpmiddelen nodig:

- Kleine sleufkopschroevendraaier
- Kruiskopschroevendraaier
- Klein plastic pennetje

### De PSU (voeding) verwijderen

- 1. Volg de procedures in Voordat u handelingen uitvoert in de computer.
- 2. Verwijder als de PSU is vergrendeld, de vergrendelschroef van de PSU om de PSU te verwijderen. Raadpleeg Vergrendelfunctie van de PSU voor meer informatie.
- 3. Pak de hendelstang vast en druk deze omlaag op de blauwe vergrendeling om de PSU los te maken.

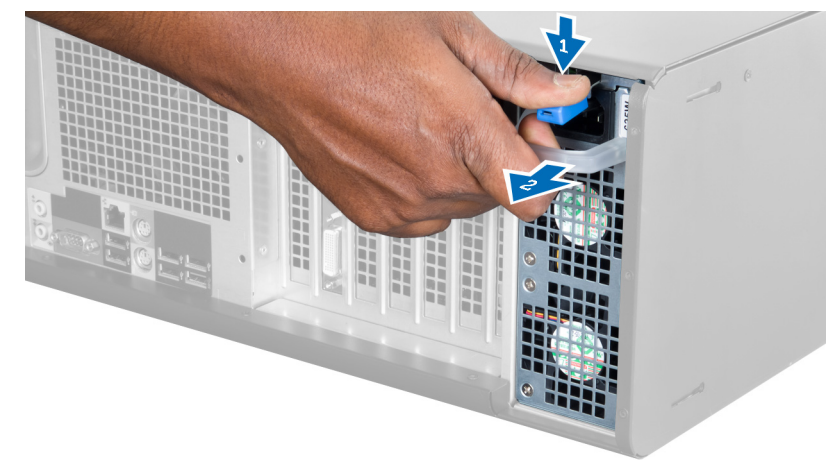

4. Pak de hendelstang vast om de PSU uit de computer te schuiven.

<span id="page-7-0"></span>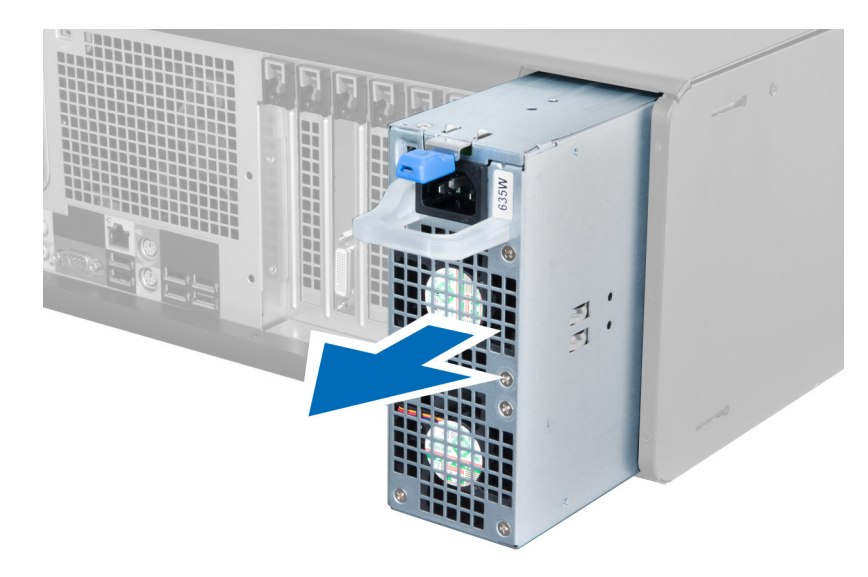

### De PSU (voeding) plaatsen

- 1. Pak het PSU-hendeltje vast en schuif de PSU in de computer.
- 2. Volg de procedures in Nadat u aan de computer hebt gewerkt.

### De kap verwijderen

- 1. Volg de procedures in Voordat u handelingen uitvoert in de computer.
- 2. Leg de computer op zijn rechterzijde met de vergrendeling omhoog gericht.

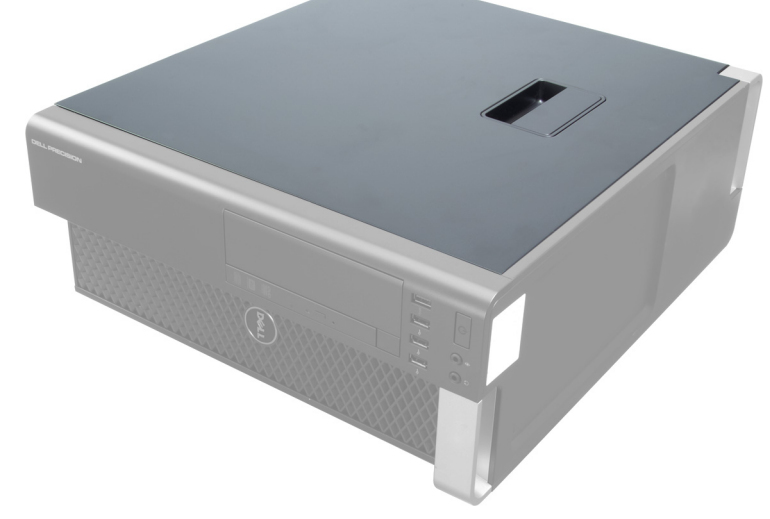

3. Til de vergrendeling van de kap omhoog.

<span id="page-8-0"></span>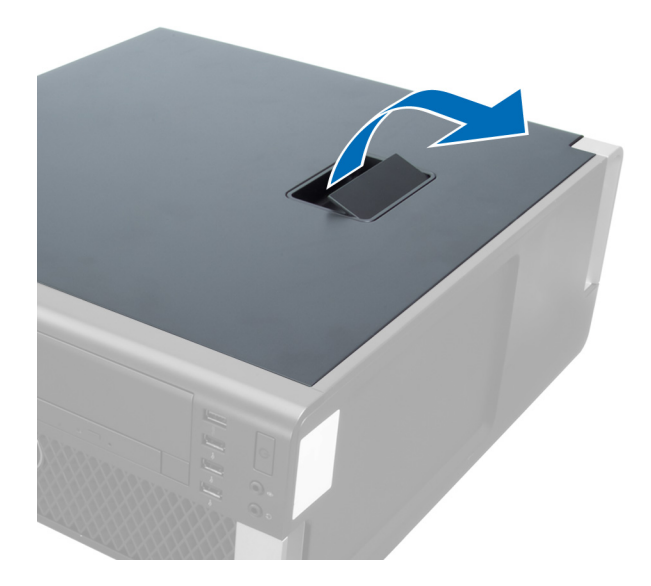

4. Til de kap omhoog tot een hoek van 45 graden en verwijder de kap van de computer.

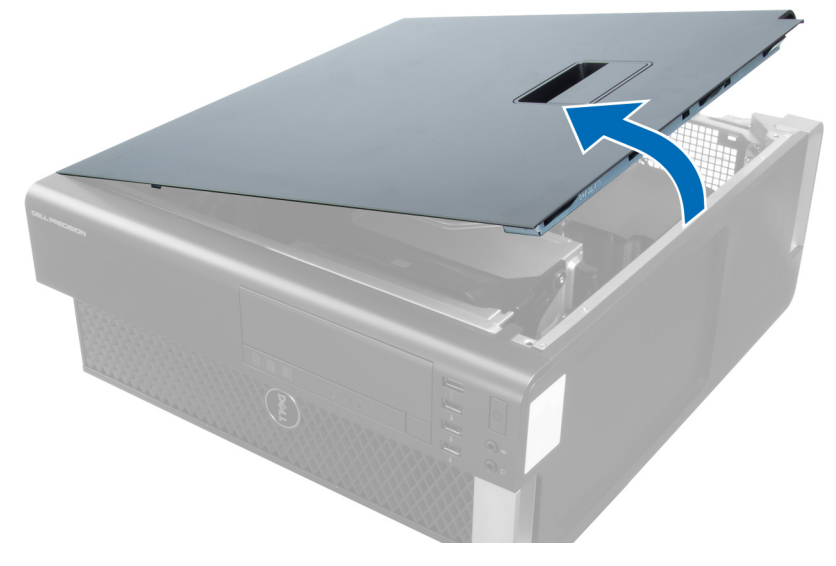

### De kap plaatsen

- 1. Plaats de computerkap op het chassis.
- 2. Druk de computerkap omlaag totdat deze vastklikt.
- 3. Volg de procedures in Nadat u aan de computer hebt gewerkt.

### het optische station verwijderen

- 1. Volg de procedures in voordat u werkzaamheden in de computer verricht.
- 2. Verwijder de kap.
- 3. Verwijder de gegevens- en stroomkabels van het optische station.

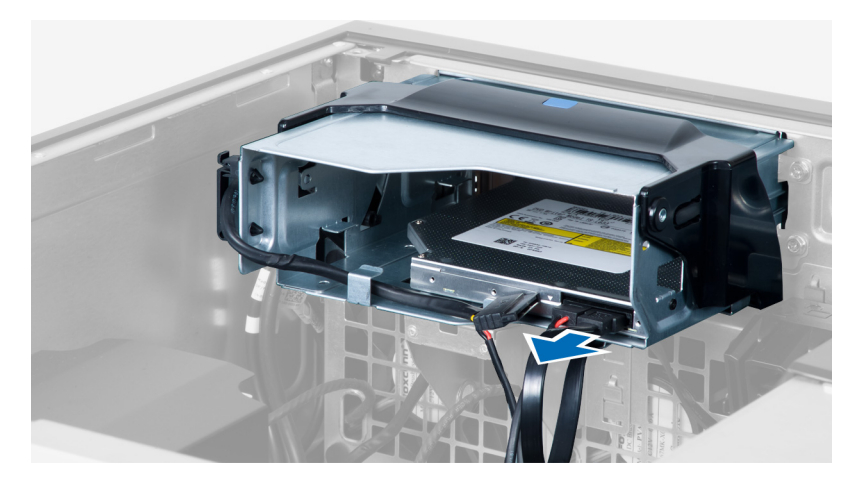

4. Maak de kabels los uit de klemmen.

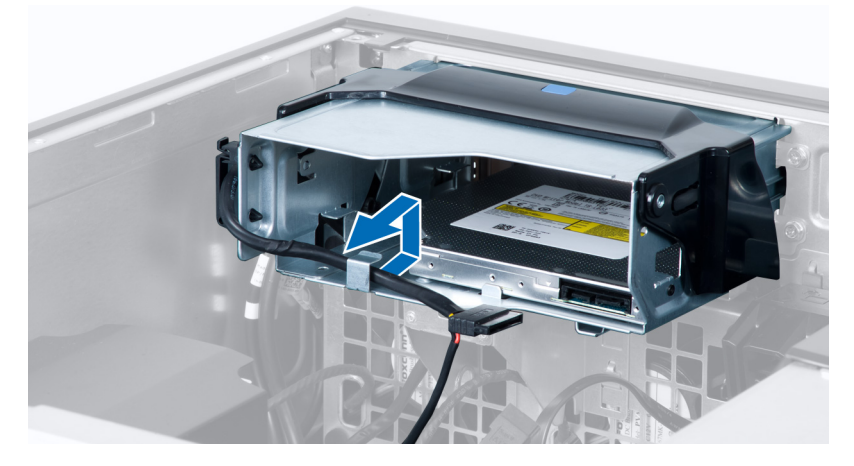

5. Druk op het klemmetje om de vergrendeling van de kabels, op de zijkant van de houder van het optische-station, los te maken.

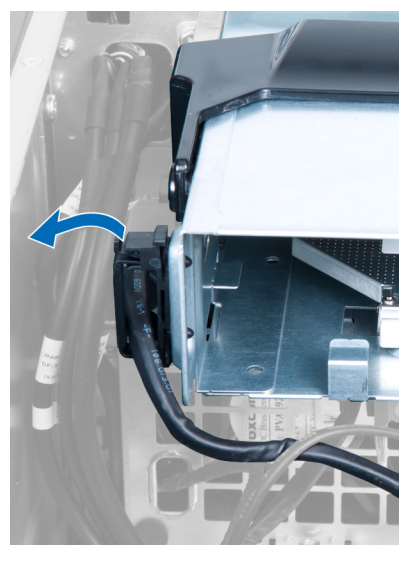

6. Druk op de pal en til de kabels omhoog.

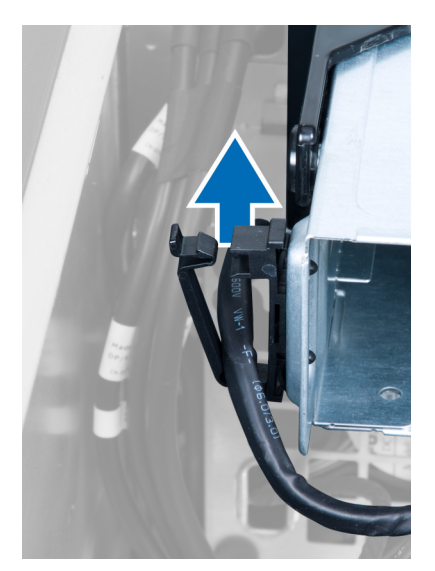

7. Til de ontgrendelpal omhoog bovenop de behuizing van de ODD.

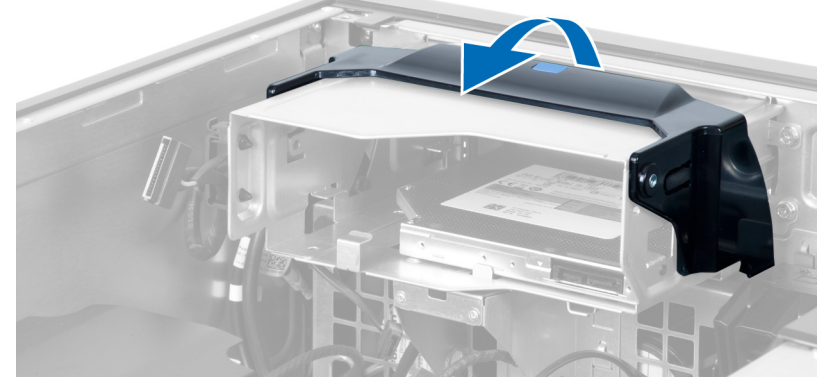

8. Houd de vergrendeling vast en schuif de behuizing van het optische station uit het compartiment van het optische station.

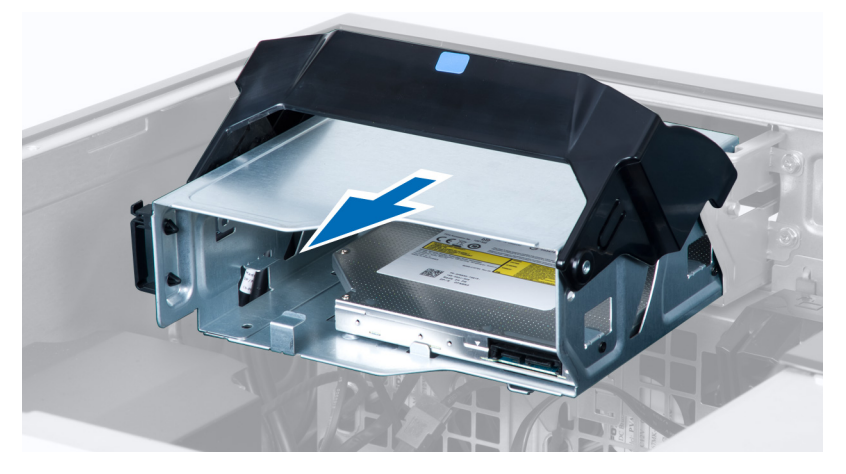

### <span id="page-11-0"></span>Het optische station plaatsen

- 1. Til de vergrendeling omhoog en schuif de houder van het optische-station in het compartiment.
- 2. Druk het klemmetje in om de vergrendeling los te maken en plaats de kabels in de houder.
- 3. Sluit de stroomkabel aan op de achterzijde van het optische station.
- 4. Sluit de gegevenskabel aan op de achterzijde van het optische station.
- 5. Installeer de kap.
- 6. Volg de procedures in *nadat u werkzaamheden in uw computer heeft verricht*.

#### De warmtesensor verwijderen

- OPMERKING: De warmtesensor is een optioneel onderdeel en mogelijk is uw computer er niet mee uitgerust. Ø
- 1. Volg de procedures in Voordat u binnen de computer gaat werken.
- 2. Verwijder de kap.
- 3. Open de vergrendeling waarmee de warmtesensor vastzit en verwijder deze uit de computer.

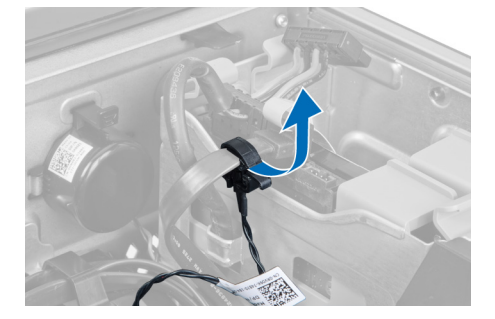

#### De warmtesensor installeren

OPMERKING: De warmtesensor is een optioneel onderdeel en mogelijk is uw computer er niet mee uitgerust. Ø

- 1. Plaatst de warmtesensor terug in zijn sleuf en maak de vergrendeling vast waarmee deze vastzit in de computer.
- 2. Plaats de kap.
- 3. Volg de procedures in Nadat u aan de computer hebt gewerkt.

### De vaste schijf verwijderen

- 1. Volg de procedures in Voordat u handelingen uitvoert in de computer.
- 2. Verwijder de kap.
- 3. Verwijder de stroomkabel en datakabel van de vaste schijf uit de vaste schijf.

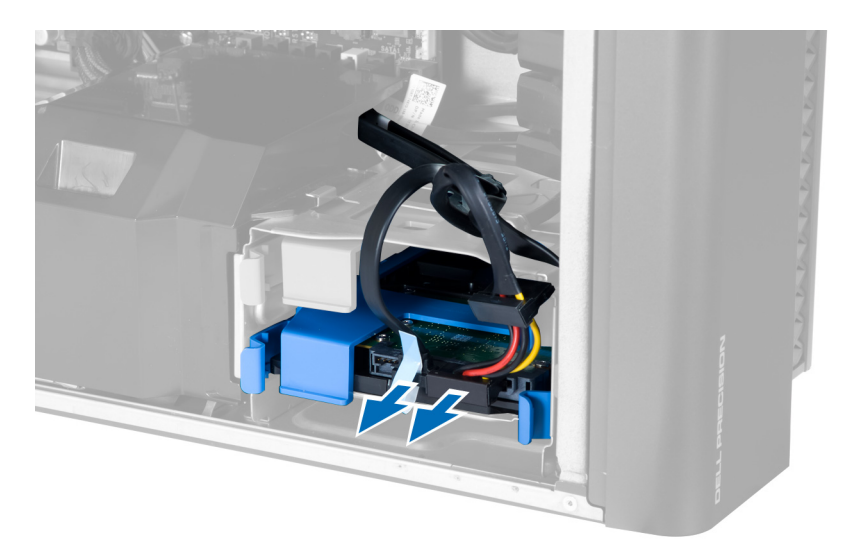

4. Druk de vergrendeling op beide zijden van de bracket van de vaste schijf in.

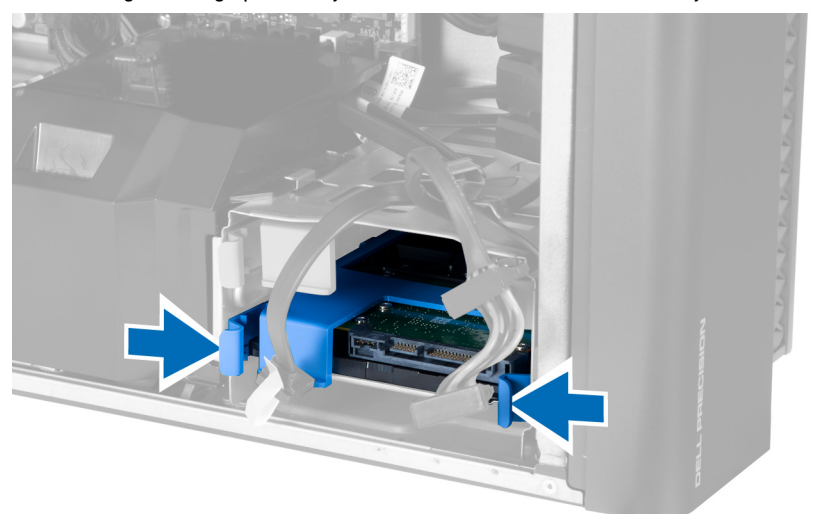

5. Schuif de vaste schijf uit het compartiment.

<span id="page-13-0"></span>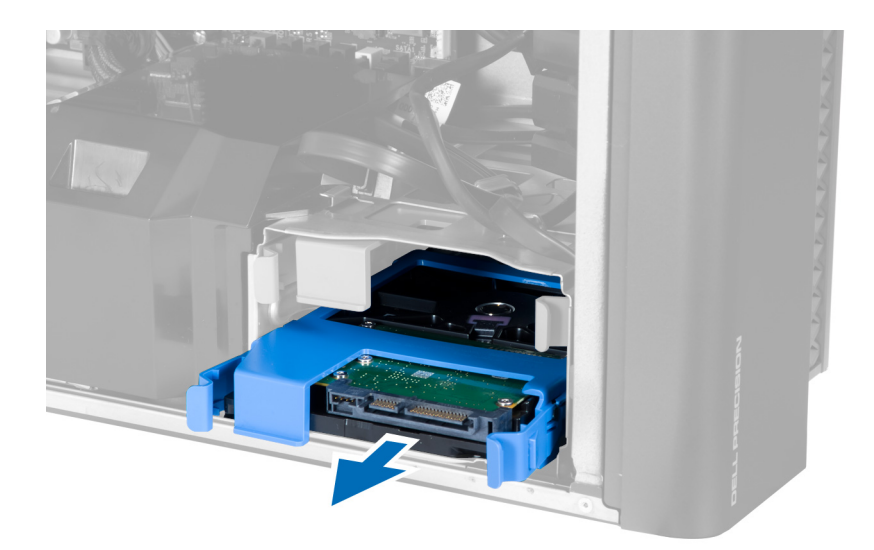

6. Verwijder, als er een 2,5 inch vaste schijf is geplaatst, de schroeven en til het station omhoog om dit uit de vasteschijfhouder te verwijderen.

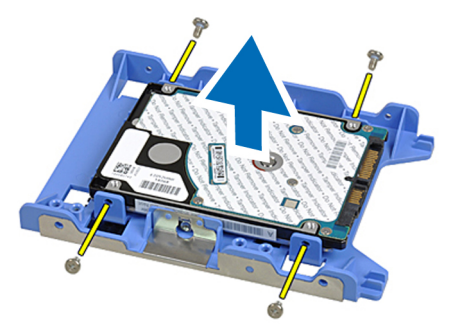

### De vaste schijf plaatsen

- 1. Druk op de vergrendeling op de behuizing van de vaste schijf in en schuif deze in het compartiment.
- 2. Sluit de stroomkabel van de vaste schijf aan.
- 3. Sluit de datakabel van de vaste schijf aan.
- 4. Plaats de kap.
- 5. Volg de procedures in Nadat u aan de computer hebt gewerkt.

### De systeemventilator verwijderen

- 1. Volg de procedures in Voordat u in de computer gaat werken.
- 2. Verwijderen:
	- a) Kap
	- b) Inbraakschakelaar
	- c) PCI-kaart
	- d) Vaste schijf
	- e) Optisch station
- 3. Maak de systeemkaartkabel los van de vergrendeling.

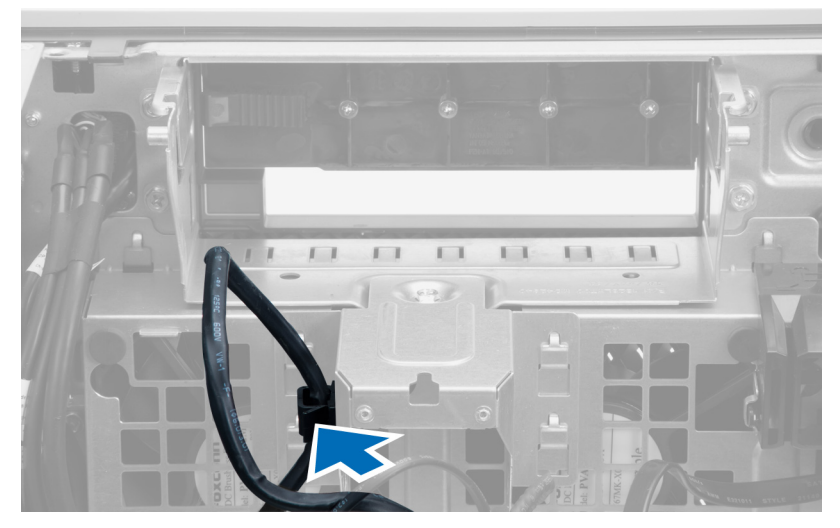

4. Verwijder de schroef waarmee de metalen plaat aan de systeemventilator bevestigd is.

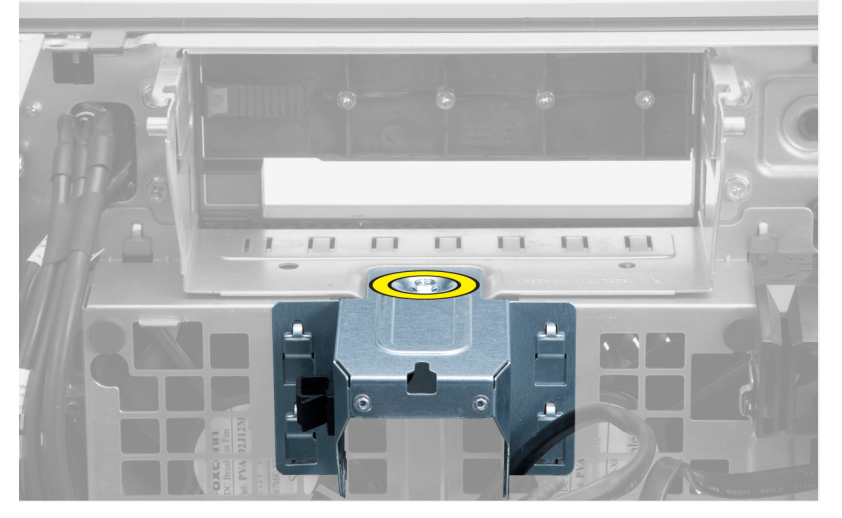

5. Druk op de vergrendelingen aan beide kanten van de metalen plaat om deze los te maken.

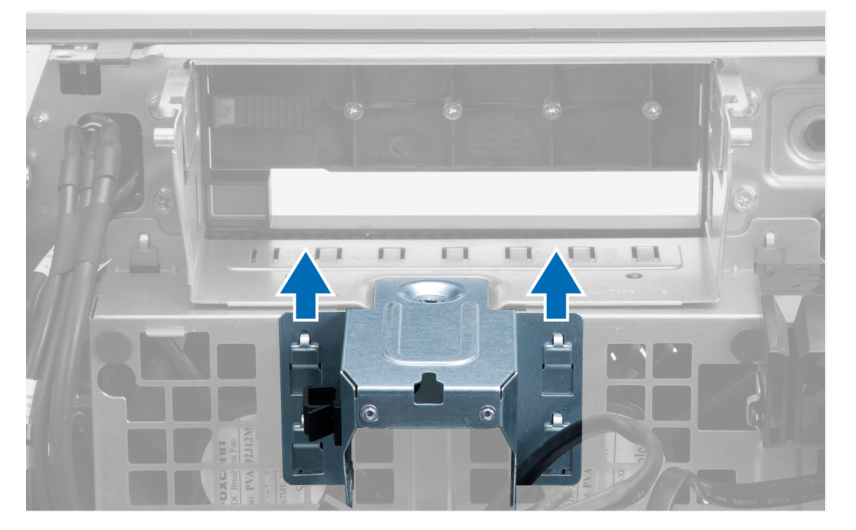

6. Til de metalen plaat uit het chassis.

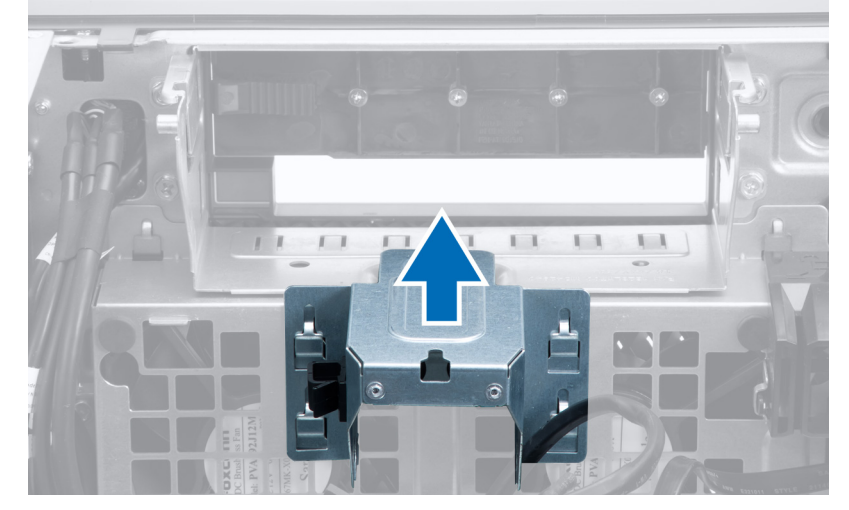

7. Verwijder de schroeven waarmee het stationcompartiment vastzit.

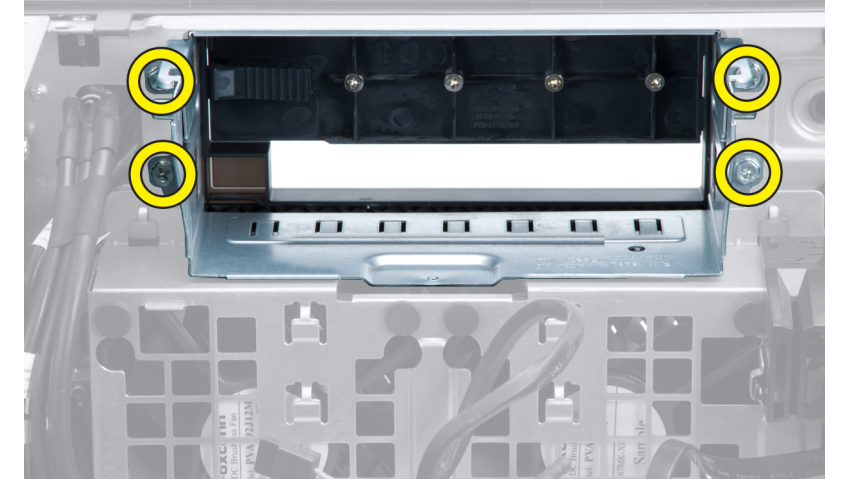

8. Schuif de vergrendeling naar buiten om de luchtleiplaat te ontgrendelen.

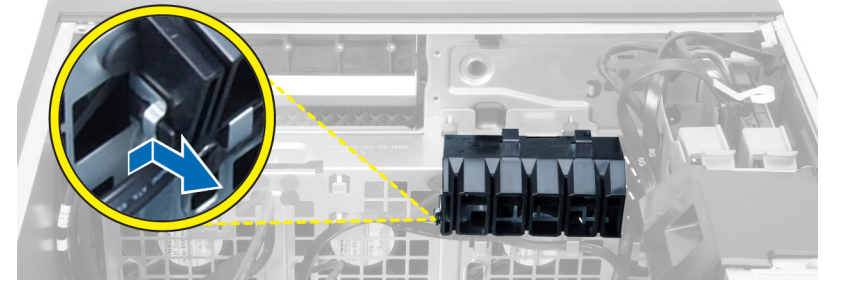

9. Haal de luchtleiplaat uit de computer.

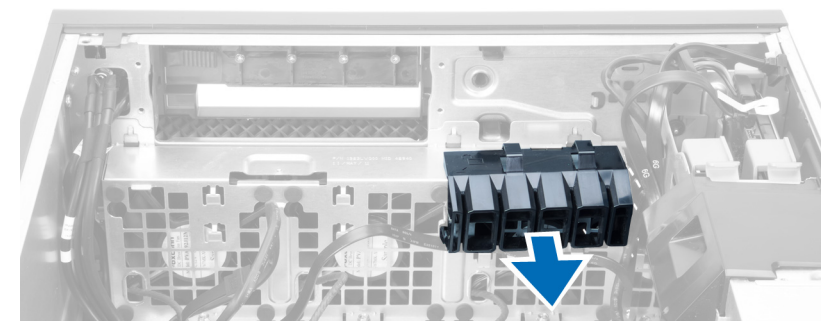

10. Koppel de kabels van de systeemventilator los van het moederbord.

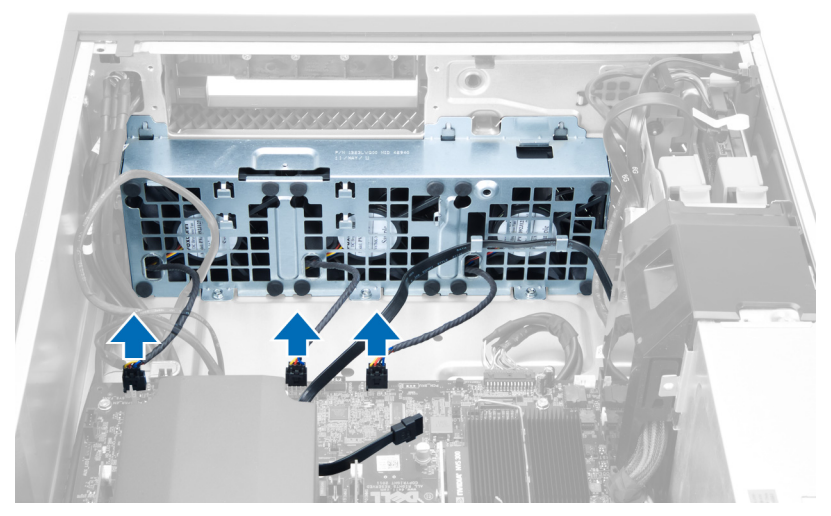

11. Verwijder de schroeven waarmee de systeemventilatormontage aan het chassis is bevestigd.

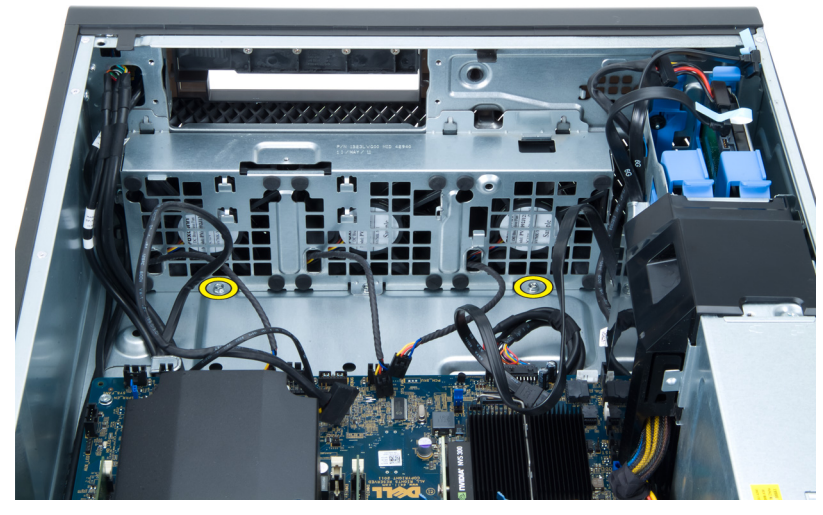

12. Til de systeemventilatormontage uit het chassis.

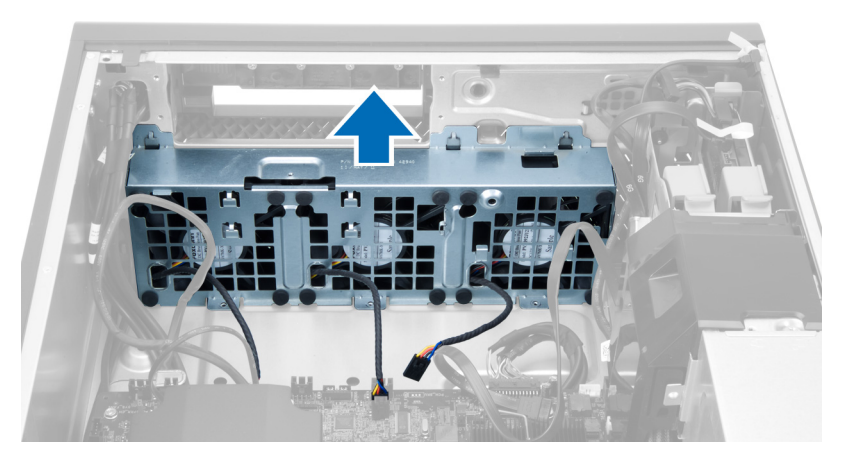

13. Wrik de ogen open om de systeemventilatoren uit de systeemventilatormontage te verwijderen.

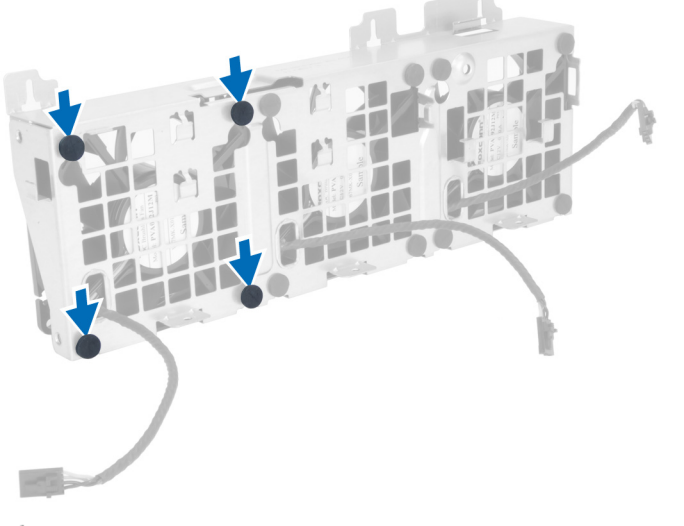

- WAARSCHUWING: Door te veel kracht te gebruiken kunt u de ogen beschadigen.
- 14. Verwijder de systeemventilatoren uit de systeemventilatormontage.

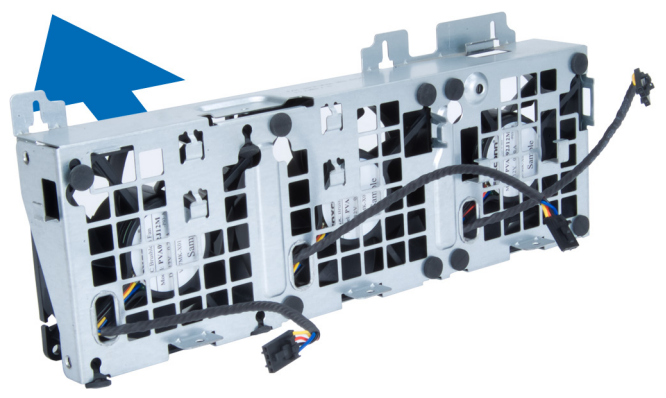

#### <span id="page-18-0"></span>De systeemventilator installeren

- 1. Plaats de ventilatoren in de ventilatormontage en bevestig de ogen.
- 2. Plaats de ventilatormontage in het chassis.
- 3. Plaats de schroeven waarmee de ventilatormontage aan het chassis wordt bevestigd.
- 4. Sluit de kabels van de systeemventilator aan op hun connectoren op het moederbord.
- 5. Leg de kabels van de systeemventilator van de opening in de systeemventilatormodule in de richting van het moederbord.
- 6. Plaats de leiplaat in zijn sleuf in de computer en plaats de vergrendelingen.
- 7. Plaats de schroeven waarmee het stationcompartiment bevestigd wordt.
- 8. Plaats de metalen plaat terug en installeer de schroef waarmee de metalen plaat op de systeemventilator bevestigd wordt.
- 9. Leg de kabel van het moederbord en sluit deze aan op zijn connector.
- 10. Installeren:
	- a) Optisch station
	- b) Vaste schijf
	- c) PCI-kaart
	- d) Inbraakschakelaar
	- e) Kap
- 11. Volg de procedures in Nadat u aan de computer hebt gewerkt.

### Het geheugen verwijderen

- 1. Volg de procedures in voordat u werkzaamheden in de computer verricht.
- 2. Verwijder de behuizing.
- 3. Druk de vergrendelingsklemmetjes op beide zijden van de geheugenmodule omlaag en til de geheugenmodule omhoog om deze uit de computer te verwijderen.

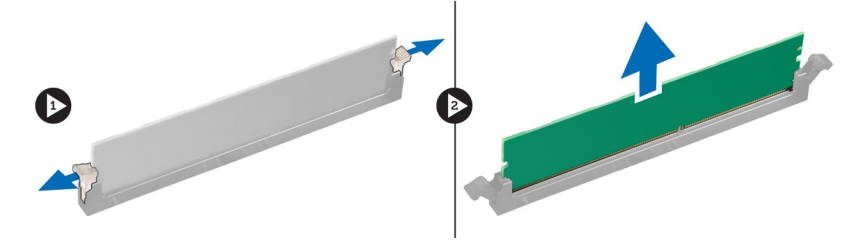

### Het geheugen plaatsen

- 1. Plaats de geheugenmodule in de geheugensocket.
- 2. Druk de geheugenmodule omlaag totdat de vergrendelingsklemmetjes het geheugen vastzetten.
- 3. Plaats de behuizing.
- 4. Volg de procedures in Nadat u aan de computer hebt gewerkt.

### De knoopcelbatterij verwijderen

- 1. Volg de procedures in voordat u werkzaamheden in de computer verricht.
- 2. Verwijder de behuizing.

<span id="page-19-0"></span>3. Duw de ontgrendeling weg van de batterij zodat deze loskomt uit de houder. Til de knoopcelbatterij uit de computer.

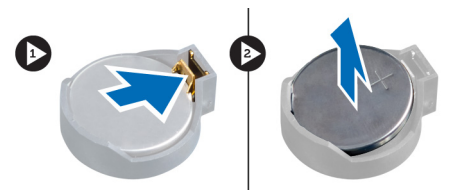

### De knoopbatterij plaatsen

- 1. Plaats de knoopbatterij in de sleuf op het moederbord.
- 2. Druk de knoopbatterij omlaag totdat het ontgrendelingslipje terug op zijn plaats veert en de batterij vastzet.
- 3. Plaats de behuizing.
- 4. Volg de procedures in Nadat u aan de computer hebt gewerkt.

#### De warmteafleider verwijderen

- 1. Volg de procedures in Voordat u in de computer gaat werken.
- 2. Verwijder de kap.
- 3. Koppel de kabel van de warmteafleider los van de systeemkaart.

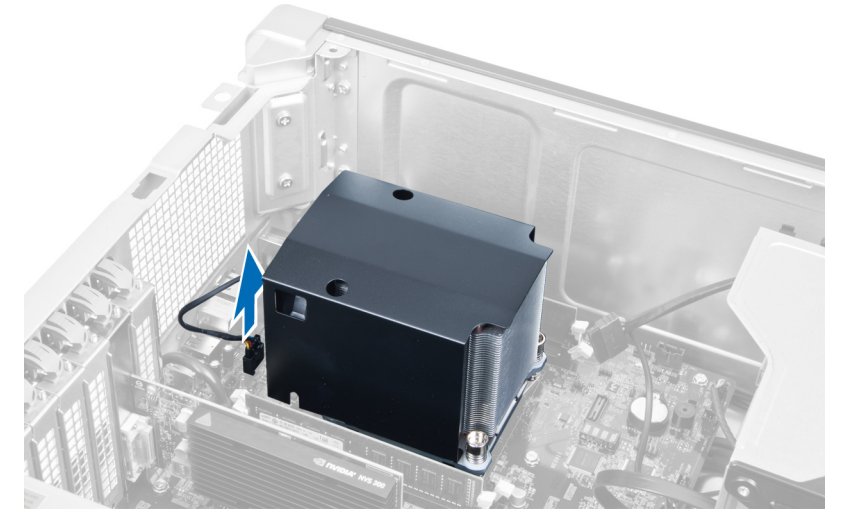

4. Draai de schroeven los waarmee de warmteafleider bevestigd is.

<span id="page-20-0"></span>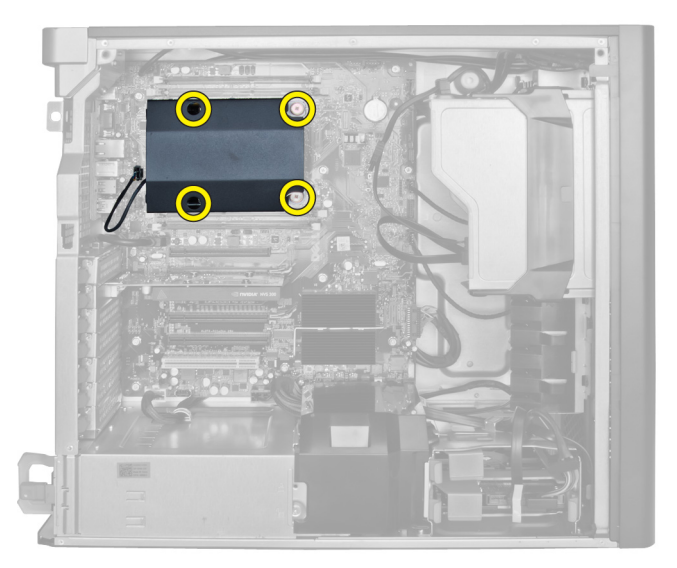

5. Til de warmteafleider omhoog en uit de computer.

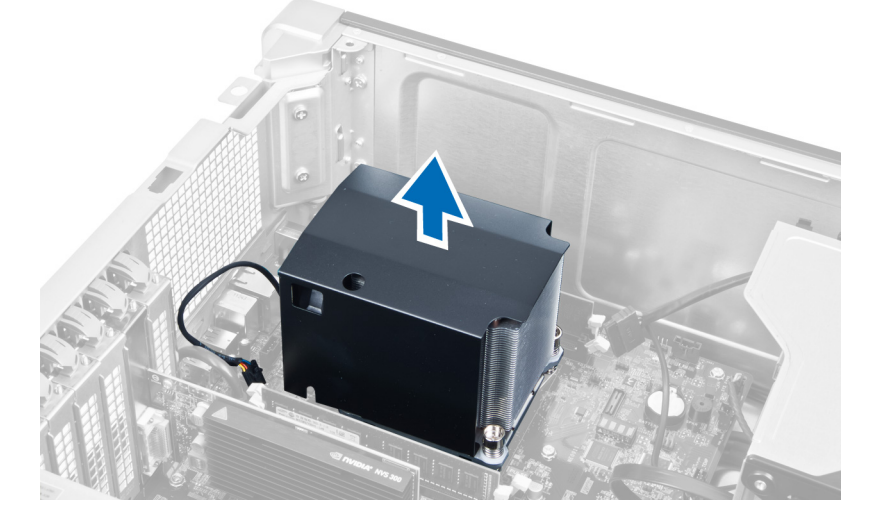

### De warmteafleider plaatsen

- 1. Plaats de warmteafleider in de computer.
- 2. Draai de geborgde schroeven vast waarmee de warmteafleider aan het moederbord wordt bevestigd.
- 3. Sluit de kabel van de warmteafleider aan op het moederbord.
- 4. Plaats de behuizing.
- 5. Volg de procedures in Nadat u aan de computer hebt gewerkt.

### De processor verwijderen

- 1. Volg de procedures in Voordat u handelingen uitvoert in de computer.
- 2. Verwijderen:
	- a) behuizing
	- b) warmteafleider
- <span id="page-21-0"></span>3. De processor verwijderen:
	- OPMERKING: De afdekplaat van de processor is vergrendeld met twee hendeltjes. Deze zijn voorzien van pictogrammen waarmee wordt aangegeven welk hendeltje als eerste moet worden geopend en welk hendeltje als eerste moet worden gesloten.
	- a) Druk het eerste hendeltje dat de afdekplaat van de processor op zijn plaats houdt, omlaag en maak deze los uit het retentiehaakje.
	- b) Herhaal stap 'a' om het tweede hendeltje los te maken uit het retentiehaakje.
	- c) Til de afdekplaat van de processor omhoog en verwijder hem.
	- d) Til de processor op om deze uit de socket te verwijderen en plaats deze in een antistatische verpakking.

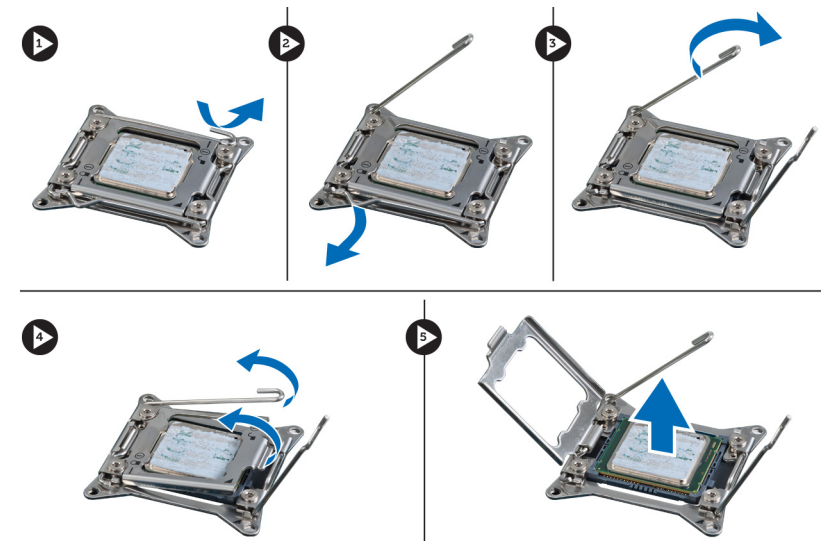

4. Herhaal de bovenstaande stappen om de tweede processor (indien beschikbaar) uit de computer te verwijderen. Raadpleeg het hoofdstuk Componenten van het moederbord om te controleren of uw computer sleuven heeft voor twee dual processoren.

#### De processor plaatsen

- 1. Plaats de processor in de socket.
- 2. Plaats de computerkap terug.
	- OPMERKING: De afdekplaat van de processor is vergrendeld met twee hendeltjes. Deze zijn voorzien van pictogrammen waarmee wordt aangegeven welk hendeltje als eerste moet worden geopend en welk hendeltje als eerste moet worden gesloten.
- 3. Schuif het eerste hendeltje opzij in het retentiehaakje om de processor vast te zetten.
- 4. Herhaal stap '3' om het tweede hendeltje om het retentiehaakje te schuiven.
- 5. Plaatsen:
	- a) warmteafleider
	- b) behuizing
- 6. Volg de procedures in Nadat u aan de computer hebt gewerkt.

#### De systeemventilator verwijderen

- 1. Volg de procedures in Voordat u in de computer gaat werken.
- 2. Verwijderen:
- a) Kap
- b) Inbraakschakelaar
- c) PCI-kaart
- d) Vaste schijf
- e) Optisch station
- 3. Maak de systeemkaartkabel los van de vergrendeling.

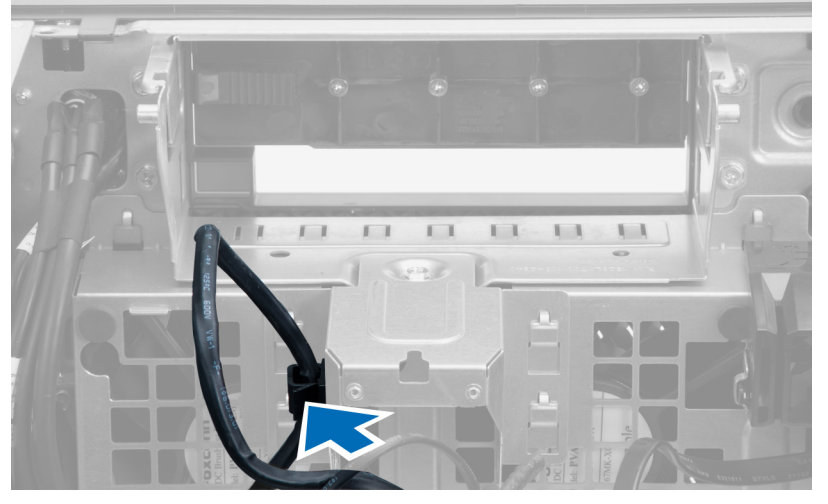

4. Verwijder de schroef waarmee de metalen plaat aan de systeemventilator bevestigd is.

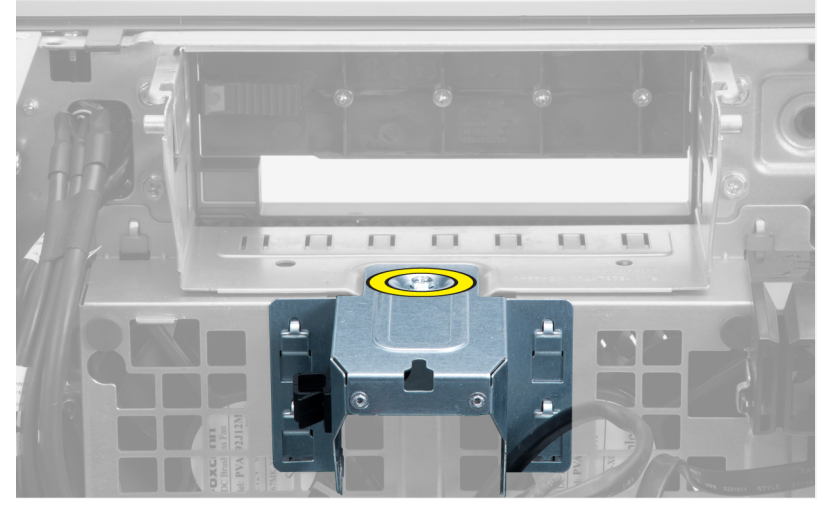

5. Druk op de vergrendelingen aan beide kanten van de metalen plaat om deze los te maken.

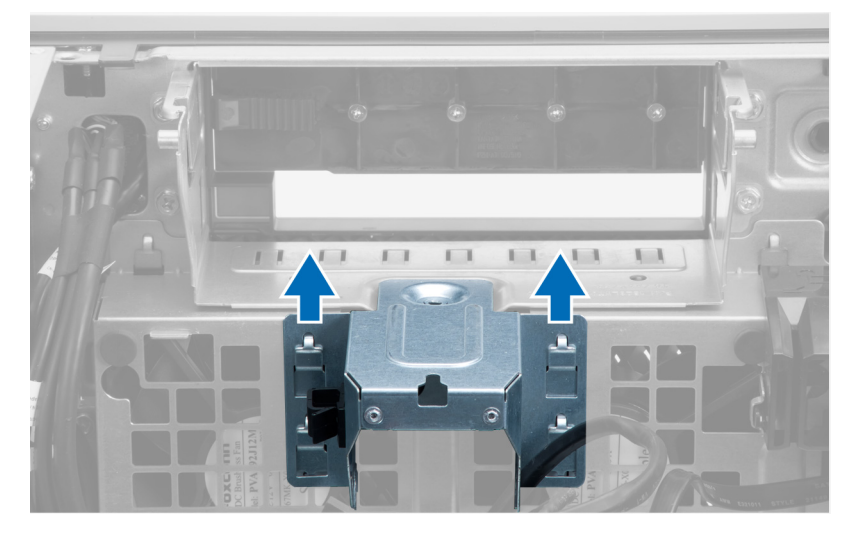

6. Til de metalen plaat uit het chassis.

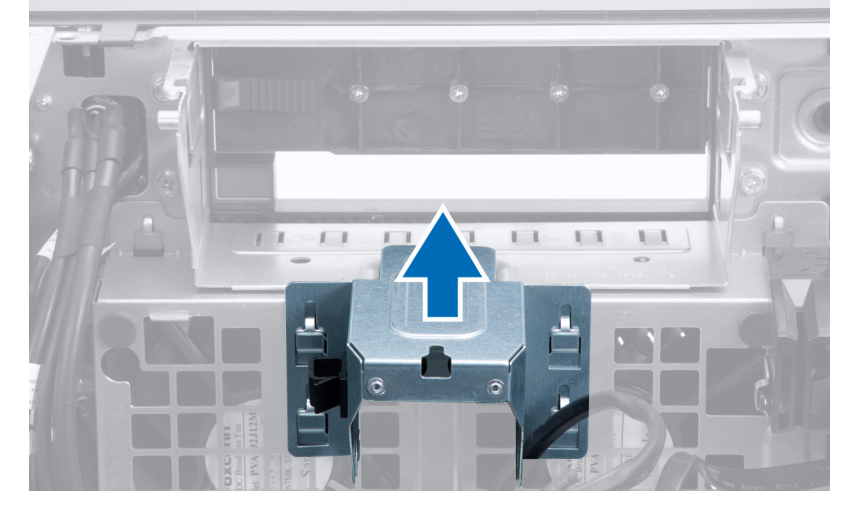

7. Verwijder de schroeven waarmee het stationcompartiment vastzit.

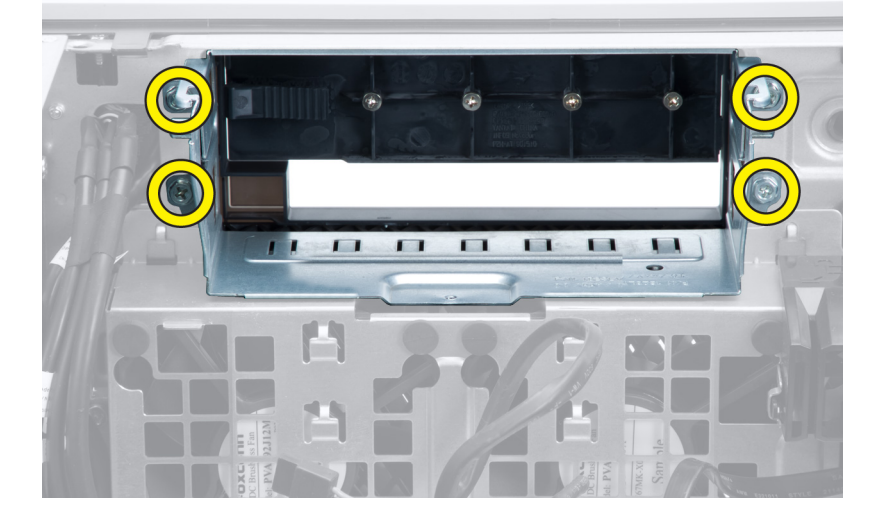

8. Schuif de vergrendeling naar buiten om de luchtleiplaat te ontgrendelen.

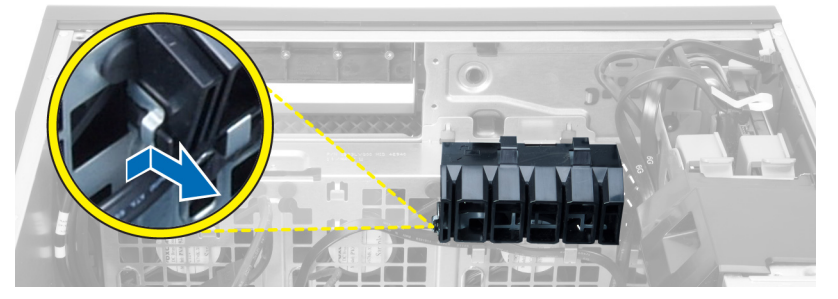

9. Haal de luchtleiplaat uit de computer.

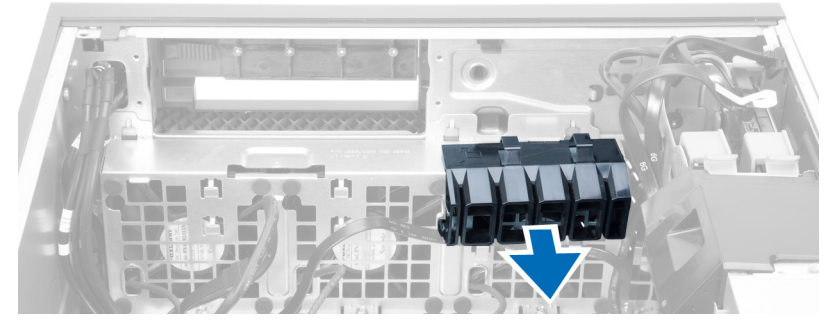

10. Koppel de kabels van de systeemventilator los van het moederbord.

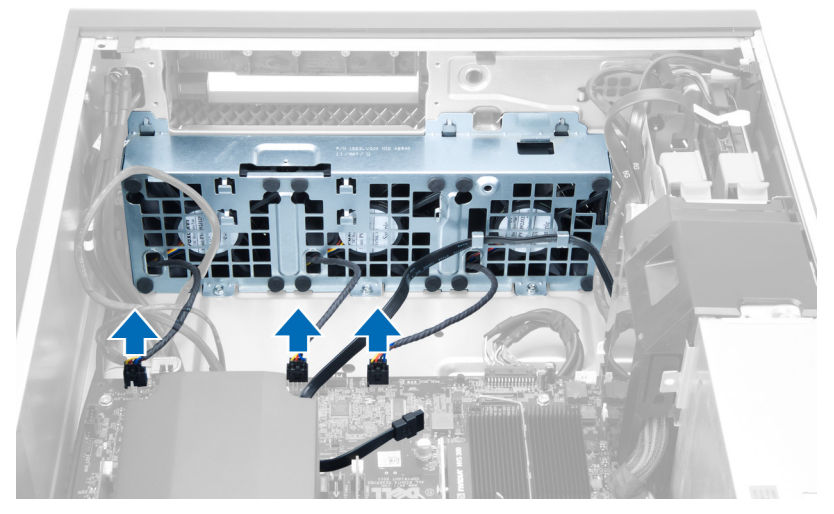

11. Verwijder de schroeven waarmee de systeemventilatormontage aan het chassis is bevestigd.

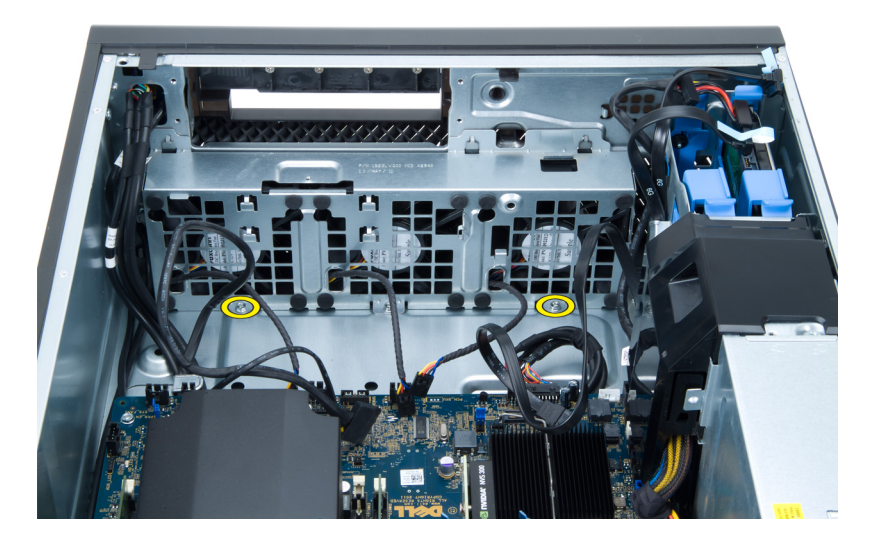

12. Til de systeemventilatormontage uit het chassis.

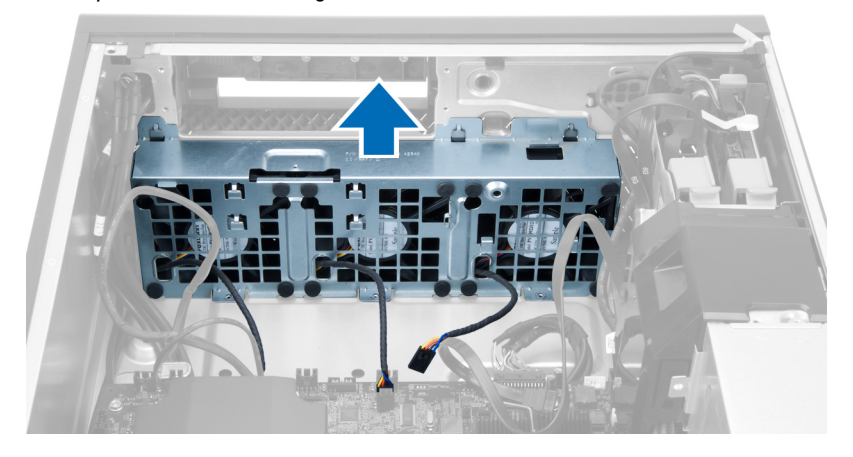

13. Wrik de ogen open om de systeemventilatoren uit de systeemventilatormontage te verwijderen.

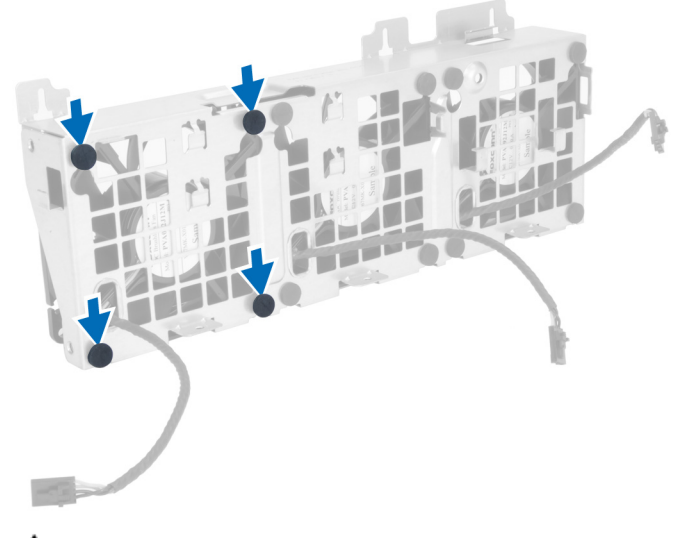

WAARSCHUWING: Door te veel kracht te gebruiken kunt u de ogen beschadigen.

<span id="page-26-0"></span>14. Verwijder de systeemventilatoren uit de systeemventilatormontage.

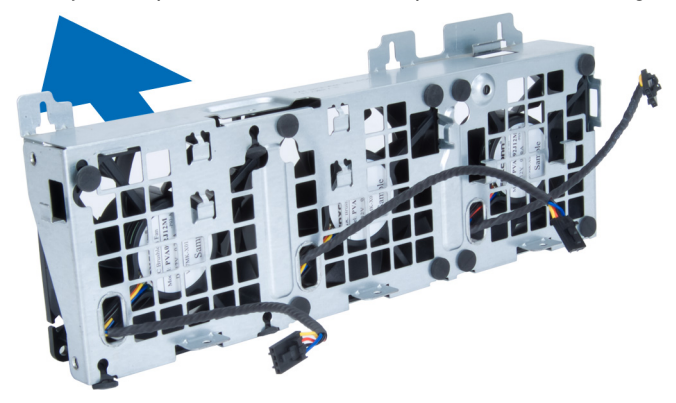

#### De systeemventilator installeren

- 1. Plaats de ventilatoren in de ventilatormontage en bevestig de ogen.
- 2. Plaats de ventilatormontage in het chassis.
- 3. Plaats de schroeven waarmee de ventilatormontage aan het chassis wordt bevestigd.
- 4. Sluit de kabels van de systeemventilator aan op hun connectoren op het moederbord.
- 5. Leg de kabels van de systeemventilator van de opening in de systeemventilatormodule in de richting van het moederbord.
- 6. Plaats de leiplaat in zijn sleuf in de computer en plaats de vergrendelingen.
- 7. Plaats de schroeven waarmee het stationcompartiment bevestigd wordt.
- 8. Plaats de metalen plaat terug en installeer de schroef waarmee de metalen plaat op de systeemventilator bevestigd wordt.
- 9. Leg de kabel van het moederbord en sluit deze aan op zijn connector.
- 10. Installeren:
	- a) Optisch station
	- b) Vaste schijf
	- c) PCI-kaart
	- d) Inbraakschakelaar
	- e) Kap
- 11. Volg de procedures in Nadat u aan de computer hebt gewerkt.

#### De PSU-kaart verwijderen

- 1. Volg de procedures in Voordat u binnen de computer gaat werken.
- 2. Verwijder de kap.
- 3. Schuif de afdekplaat van de luchtgeleidingsplaat uit de sleuf naar de voorzijde.

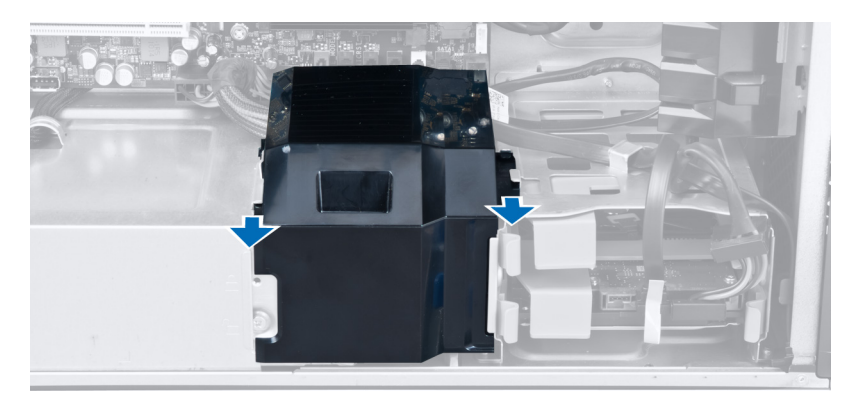

4. Verwijder de afdekplaat van de luchtgeleidingsplaat uit de computer.

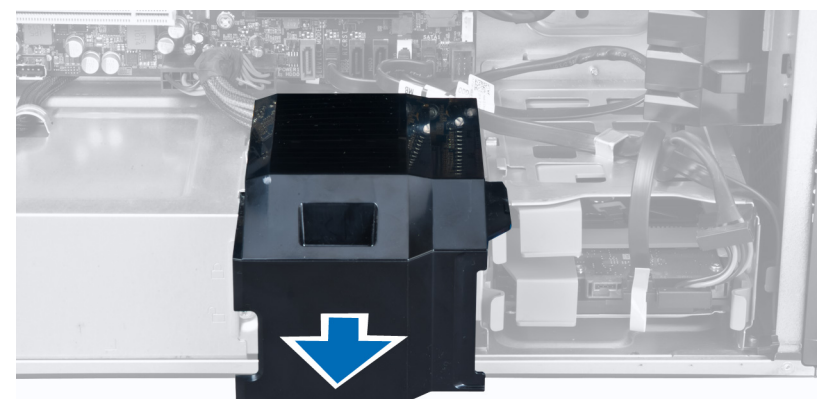

5. Verwijder de stroomkabels.

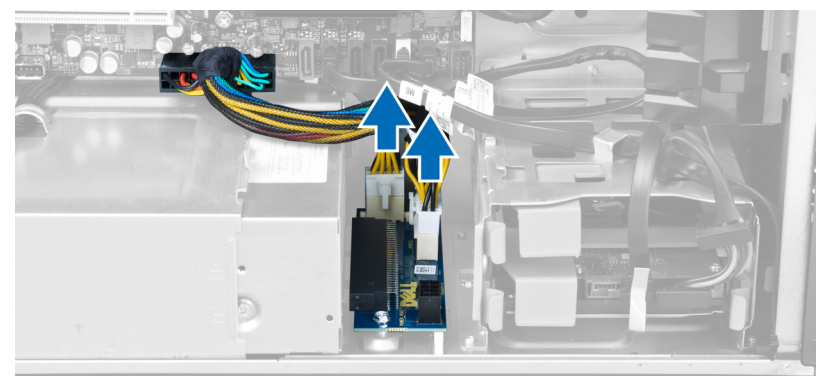

6. Verwijder de schroeven waarmee de PSU-kaart in de sleuf is geplaatst.

<span id="page-28-0"></span>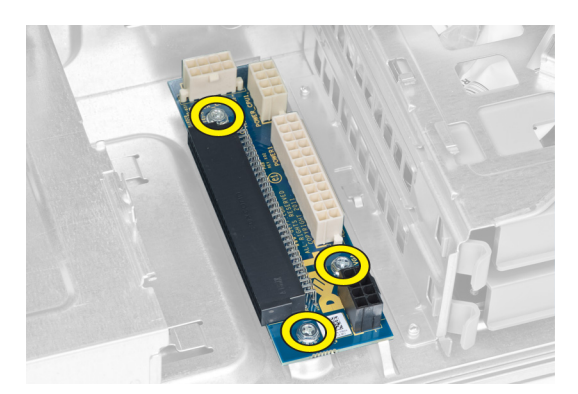

7. Verwijder de PSU-kaart uit de computer.

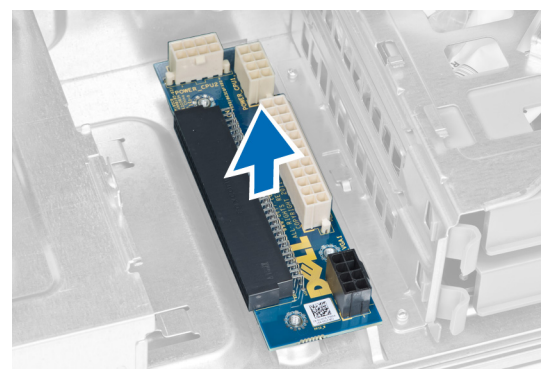

### De PSU-kaart plaatsen

- 1. Plaats de PSU-kaart in de sleuf.
- 2. Draai de schroeven aan om de PSU-kaart in de sleuf vast te zetten.
- 3. Plaats de stroomkabels terug in de sleuven.
- 4. Plaats de afdekplaat van de luchtgeleidingsplaat terug in de sleuf.
- 5. Plaats de kap.
- 6. Volg de procedures in Nadat u aan de computer hebt gewerkt.

#### Het montagekader verwijderen

- 1. Volg de procedures in Voordat u handelingen uitvoert in de computer.
- 2. Verwijder de kap.
- 3. Maak de retentieklemmen op de rand van het montagekader op de voorzijde los van het chassis.

<span id="page-29-0"></span>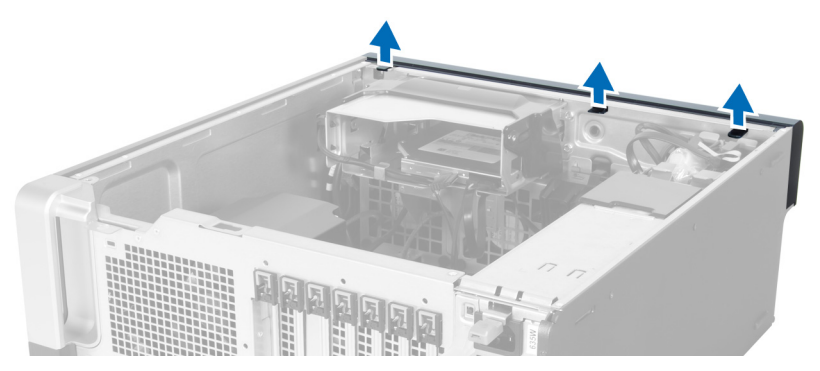

4. Draai en trek het montagekader weg van de computer om de haakjes aan de andere rand van het montagekader los te maken van het chassis.

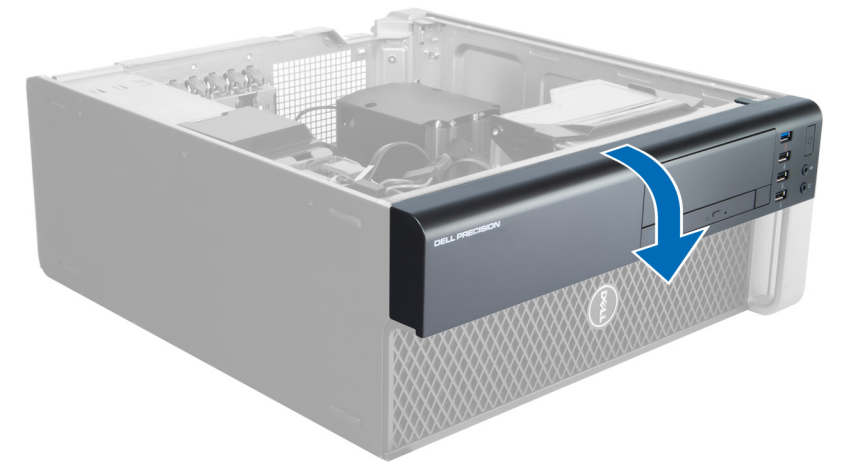

#### Het montagekader plaatsen

- 1. Steek de haakjes langs de onderzijde van het montagekader in de sleuven op de voorzijde van het chassis.
- 2. Draai het montagekader in de richting van de computer totdat de borgklemmen van het montagekader vastklikken.
- 3. Plaats de kap.
- 4. Volg de procedures in Nadat u aan de computer hebt gewerkt.

### Het I/O-voorpaneel verwijderen

- 1. Volg de procedures in Voordat u binnen de computer gaat werken.
- 2. Verwijderen:
	- a) afdekplaat
	- b) montagekader aan de voorkant
- 3. Verwijder de schroeven waarmee de USB 3.0-module aan het I/O-voorpaneel is bevestigd.

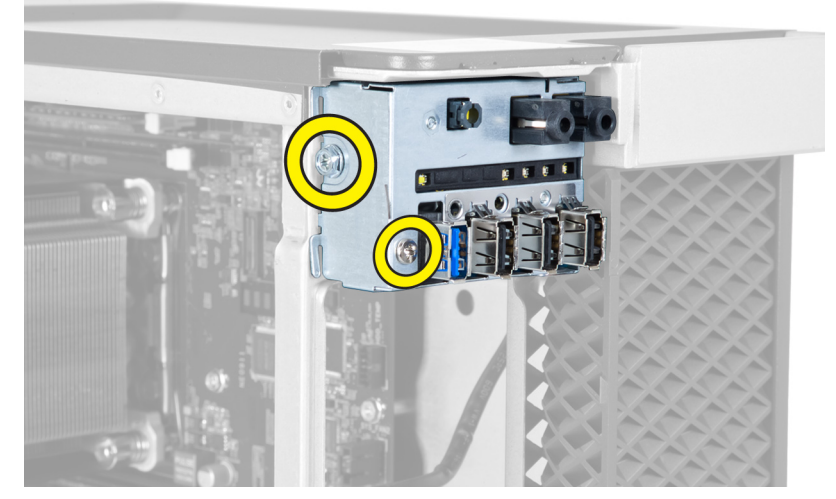

4. Verwijder de USB 3.0-module uit de systeemkast.

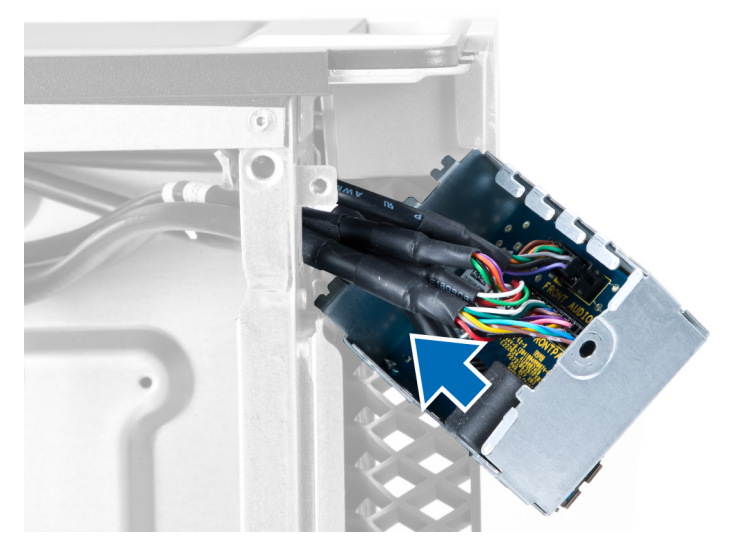

5. Koppel de kabels los op het I/O-paneel los te maken.

<span id="page-31-0"></span>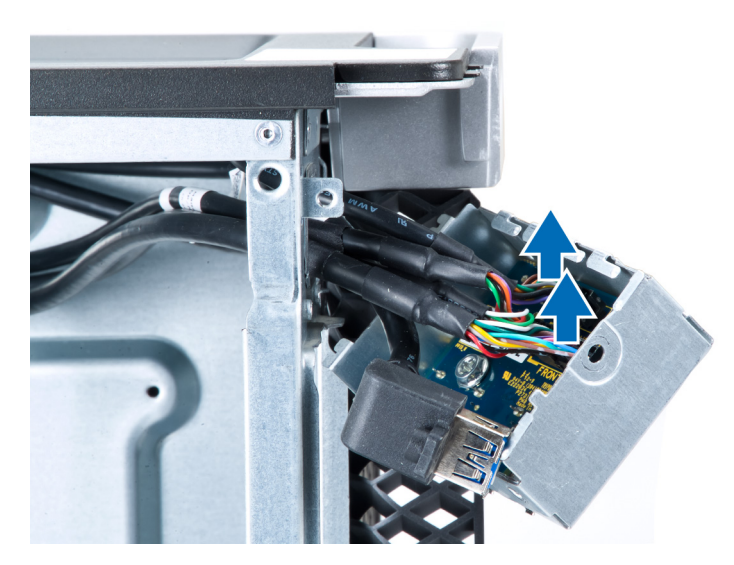

6. Verwijder de schroeven waarmee het I/O-voorpaneel aan de systeemkast is bevestigd.

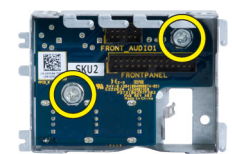

7. Verwijder het I/O-voorpaneel uit de systeemkast.

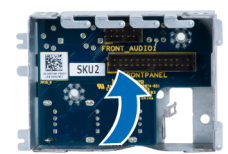

### Het I/O-voorpaneel (Input/Output) plaatsen

- 1. Plaats het I/O-voorpaneel terug in de daarvoor bestemde sleuf.
- 2. Draai de schroeven aan waarmee het I/O-voorpaneel aan het chassis wordt bevestigd.
- 3. Sluit de kabels aan op het I/O-paneel.
- 4. Schuif de USB 3.0-module in de daarvoor bestemde sleuf.
- 5. Draai de schroeven aan waarmee de USB 3.0-module aan het I/O-voorpaneel is bevestigd.
- 6. Plaatsen:
	- a) montagekader
	- b) behuizing
- 7. Volg de procedures in Nadat u aan de computer hebt gewerkt.

### De luidspreker verwijderen

- 1. Volg de procedures in Voordat u binnen de computer gaat werken.
- 2. Verwijder de kap.
- 3. Maak de luidsprekerkabel los van het moederbord.

<span id="page-32-0"></span>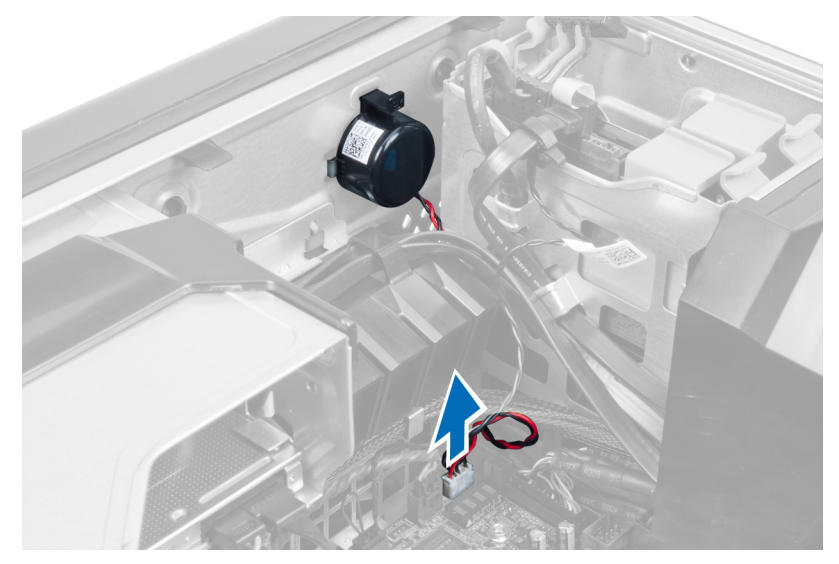

4. Druk op het klemmetje en til de luidspreker omhoog en verwijder hem.

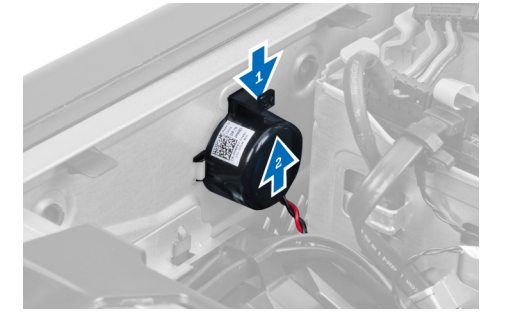

### De luidspreker installeren

- 1. Plaats de luidsprekers terug en maak de klem vast.
- 2. Sluit de luidsprekerkabel aan op het moederbord.
- 3. Installeer de kap.
- 4. Volg de procedures in nadat u werkzaamheden aan de binnenkant van uw computer heeft verricht.

## Het moederbord verwijderen

- 1. Volg de procedures in Voordat u binnen de computer gaat werken.
- 2. Verwijderen:
	- a) PSU
	- b) Kap
	- c) Optisch station
	- d) Knoopcelbatterij
	- e) Warmtesensor
	- f) Vaste schijf
	- g) Systeemventilator
	- h) PSU-kaart
	- i) PCI-kaart
- j) Voorste I/O-paneel
- k) Luidsprekers
- l) Warmteafleider
- m) Warmteafleiderventilator
- n) Geheugenmodule(s)
- o) Processor
- 3. Koppel alle kabels los van het moederbord.

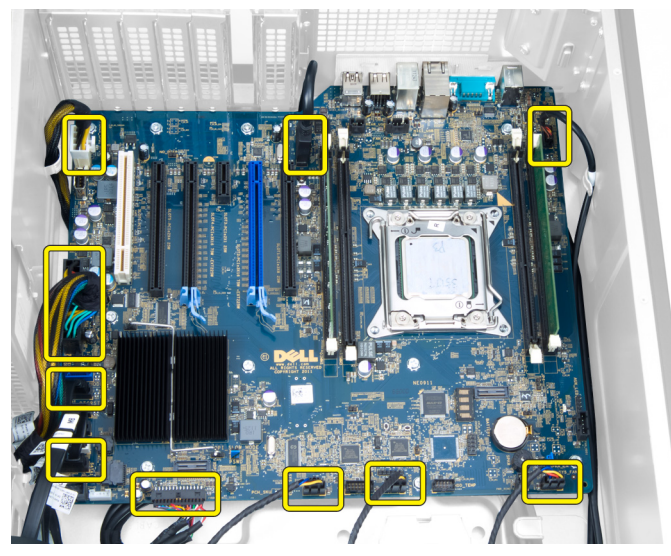

4. Verwijder de schroeven waarmee het moederbord aan het chassis is bevestigd.

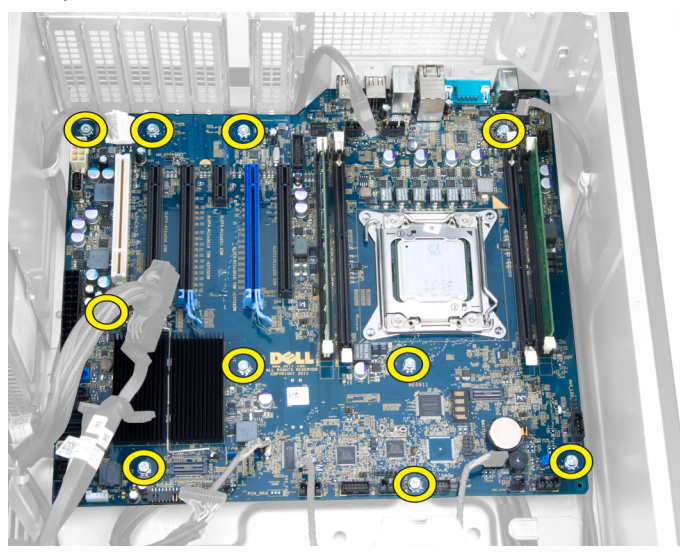

5. Til het moederbord omhoog en verwijder het uit de computer.

<span id="page-34-0"></span>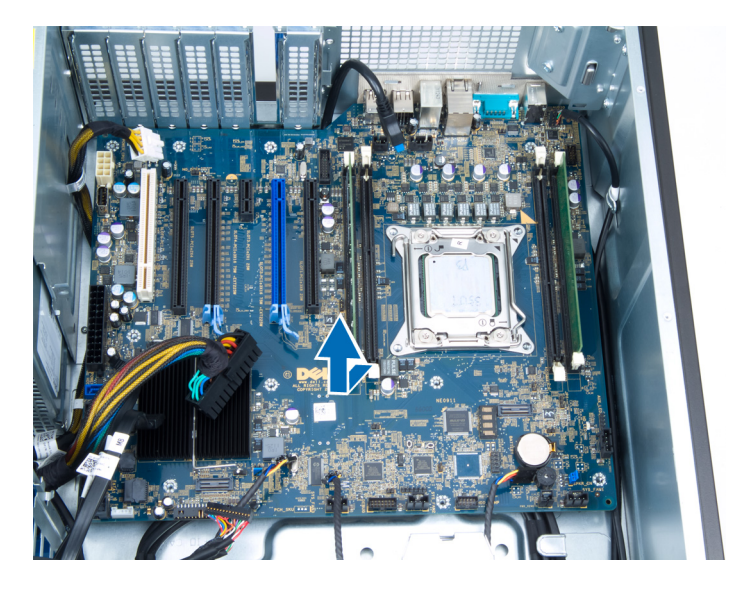

### Het moederbord plaatsen

- 1. Lijn het moederbord uit met de poortconnectoren op de achterzijde van het chassis en plaats het moederbord in het chassis.
- 2. Draai de schroeven vast waarmee het moederbord aan het chassis wordt bevestigd.
- 3. Sluit de kabels op het moederbord aan.
- 4. Installeren:
	- a) Processor
	- b) Geheugenmodule(s)
	- c) Warmteafleiderventilator
	- d) Warmteafleider
	- e) Luidsprekers
	- f) Voorste I/O-paneel
	- g) PCI-kaart
	- h) PSU-kaart
	- i) Systeemventilator
	- j) Vaste schijf
	- k) Warmtesensor
	- l) Knoopcelbatterij
	- m) Optisch station
	- n) Kap
	- o) PSU
- 5. Volg de procedures in Nadat u aan de computer hebt gewerkt.

### Onderdelen van het moederbord

Op de volgende afbeelding worden de onderdelen van het moederbord weergegeven.

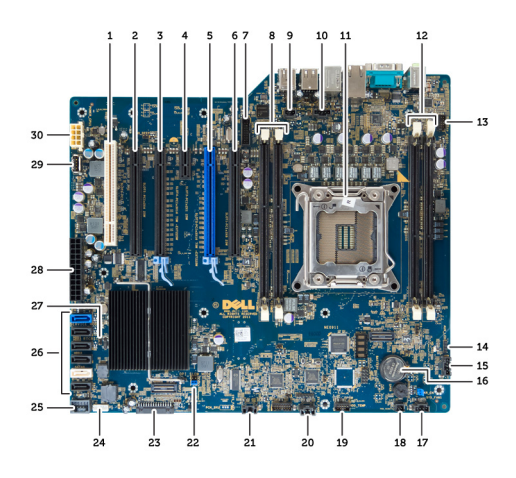

- 1. PCI-sleuf
- 2. PCIe x16-sleuf (bekabeld als x4)
- 3. PCIe x16-sleuf
- 4. PCIe x1-sleuf
- 5. PCIe x16-sleuf (geaccelereerde grafische poort)
- 6. PCIe x16-sleuf (bekabeld als x4)
- 7. USB 3.0-connector op voorpaneel
- 8. DIMM-sleuven
- 9. Connector voor inbraakschakelaar
- 10. Aansluiting voor processorventilator
- 11. Processor
- 12. DIMM-sleuven
- 13. Temperatuursensor voor harde schijf
- 14. Audioconnector voorpaneel
- 15. Connector HDD1-ventilator
- 16. Knoopcelbatterij
- 17. Connector systeemventilator 1
- 18. Mogelijkheid externe voeding
- 19. Connector HDD-temperatuursensor
- 20. Connector systeemventilator 2
- 21. Connector systeemventilator 3
- 22. PSWD-jumper
- 23. Connector voorpaneel en USB 2.0
- 24. Connector interne luidspreker
- 25. Interne USB 2.0-connector
- 26. Connectoren voor HDD en optische schijf
- 27. RTCRST-jumper
- 28. 24-pins voedingsconnector
- 29. Interne USB 2.0-connector
- 30. Connector processorvoeding

# <span id="page-36-0"></span>Extra informatie

Dit hoofdstuk bevat informatie voor de extra functies op uw computer.

### Richtlijnen voor de geheugenmodule

Neem voor maximale prestaties van de computer de volgende richtlijnen in acht bij het configureren van het systeemgeheugen.

- Geheugenmodules van verschillende uitvoeringen kunnen worden gecombineerd (bijvoorbeeld 2 GB en 4 GB), maar alle bezette kanalen moeten identiek geconfigureerd zijn.
- Geheugenmodules moeten worden geïnstalleerd vanaf de eerste houder.

OPMERKING: De geheugenhouders in de systeemkast kunnen anders gelabeld zijn, afhankelijk van de Ø hardware-configuratie. Bijvoorbeeld A1, A2, of 1,2,3.

- Als geheugenmodules met vier ranks gecombineerd worden met geheugenmodules met één of twee ranks, moeten de modules met vier ranks geplaatst worden in de houder met de witte ontgrendelingshendel.
- Als er geheugenmodules met verschillende snelheden geïnstalleerd worden, functioneren ze op de snelheid van de geïnstalleerde geheugenmodule(s) met de laagste snelheid.

### PSU-vergrendeling (voeding)

De PSU-vergrendeling voorkomt de verwijdering van de PSU uit het chassis.

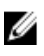

OPMERKING: Zorg er bij het vergrendelen of ontgrendelen van de voeding altijd voor dat de plaat van het chassis is verwijderd. Voor informatie over het verwijderen van de behuizing gaat u naar het hoofdstuk De behuizing verwijderen.

Verwijder de schroef van de ontgrendelschroeflocatie en draai de schroef vast op de vergrendellocatie als u de voeding wilt bevestigen. Zo verwijdert u ook de schroef uit de vergrendelschroeflocatie en draait u de schroef vast op de ontgrendelschroeflocatie als u de voeding wilt ontgrendelen.

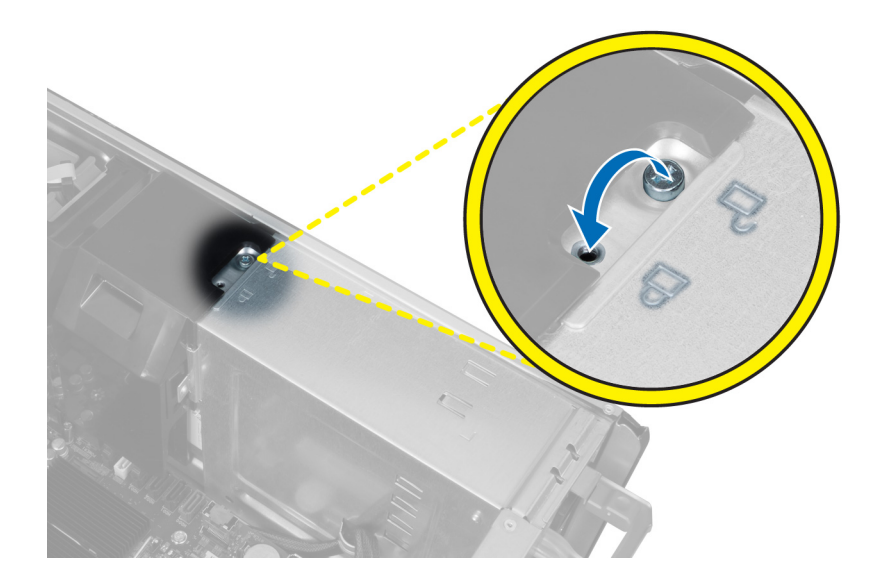

## <span id="page-38-0"></span>Installatie van het systeem

Met systeeminstallatie kunt u de hardware van uw computer beheren en de opties voor het BIOS‐niveau opgeven. Vanaf de systeeminstallatie kunt u:

- de NVRAM-instellingen wijzigingen na het toevoegen of verwijderen van hardware
- de configuratie van de systeemhardware bekijken
- geïntegreerde apparaten in- of uitschakelen
- grenswaarden voor performance en stroombeheer instellen
- de computerbeveiliging beheren

### Bootsequence (Opstartvolgorde)

Met Opstartvolgorde kunt u het opstartapparaat dat in de systeeminstallatie gespecificeerd staat, omzeilen en rechtstreeks vanaf een specifiek apparaat opstarten (bijvoorbeeld: optische schijf of vaste schijf). Tijdens de Power-on Self Test (POST), wanneer het logo van Dell verschijnt, kunt u:

- de systeeminstallatie openen door op <F2> te drukken
- het eenmalige opstartmenu openen door op <F12> te drukken

In het eenmalige opstartmenu staat het apparaat waar het systeem vanaf kan opstarten en de optie voor diagnostiek. De opties van het opstartmenu zijn:

- Verwijderbare schijf (mits beschikbaar)
- STXXXX schijf

OPMERKING: XXX staat voor het nummer van de SATA-schijf.

- Optische schijf
- Diagnostiek

OPMERKING: Na het selecteren van Diagnostiek wordt het scherm ePSA-diagnostiek geopend.

In het scherm voor de opstartvolgorde wordt ook de optie weergegeven voor het openen van het scherm systeeminstallatie.

#### Navigatietoetsen

De volgende tabel geeft de navigatietoetsen weer voor het installeren van het systeem.

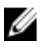

OPMERKING: Voor de meeste opties voor het installeren van het systeem geldt dat de door u aangebrachte wijzigingen wel worden opgeslagen, maar pas worden geëffectueerd nadat het systeem opnieuw is opgestart.

#### <span id="page-39-0"></span>Tabel 1. Navigatietoetsen

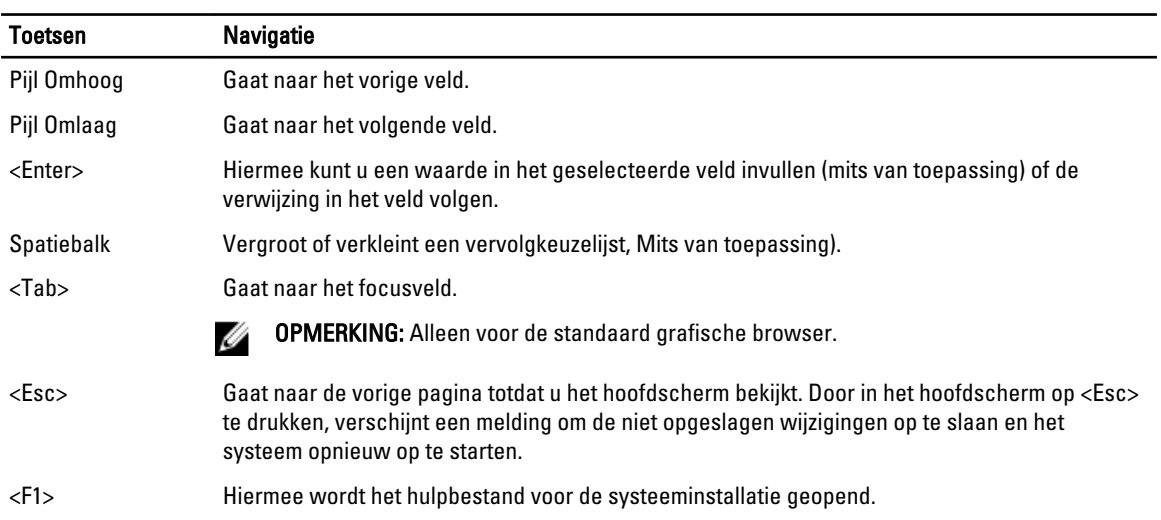

## Opties voor Systeeminstallatie

U OPMERKING: Afhankelijk van uw computer en de geïnstalleerde apparaten kunnen de onderdelen die in dit gedeelte worden vermeld wel of niet worden weergegeven.

#### Tabel 2. General (Algemeen)

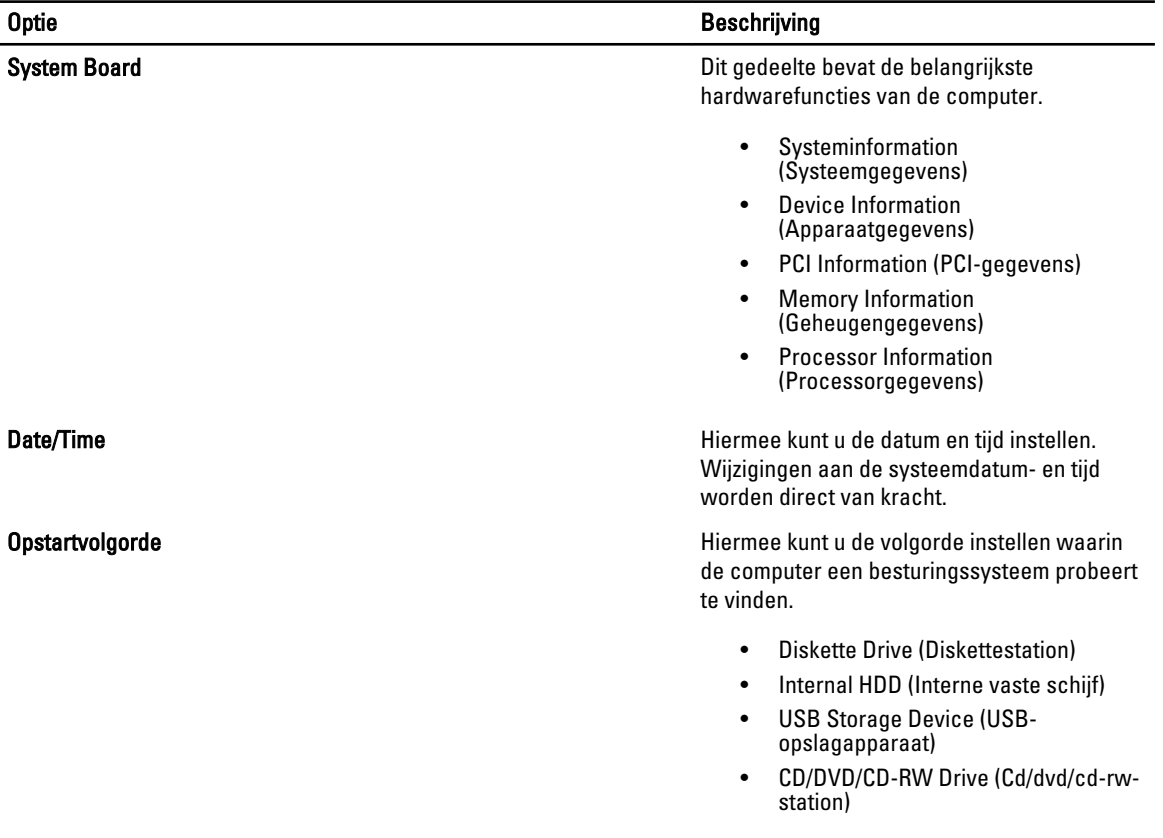

#### Optie Beschrijving

• Onboard NIC (NIC op kaart)

Boot List Option **Hiermee kunt u de optie voor de opstartlijst** wijzigen.

- Legacy
- UEFI

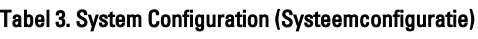

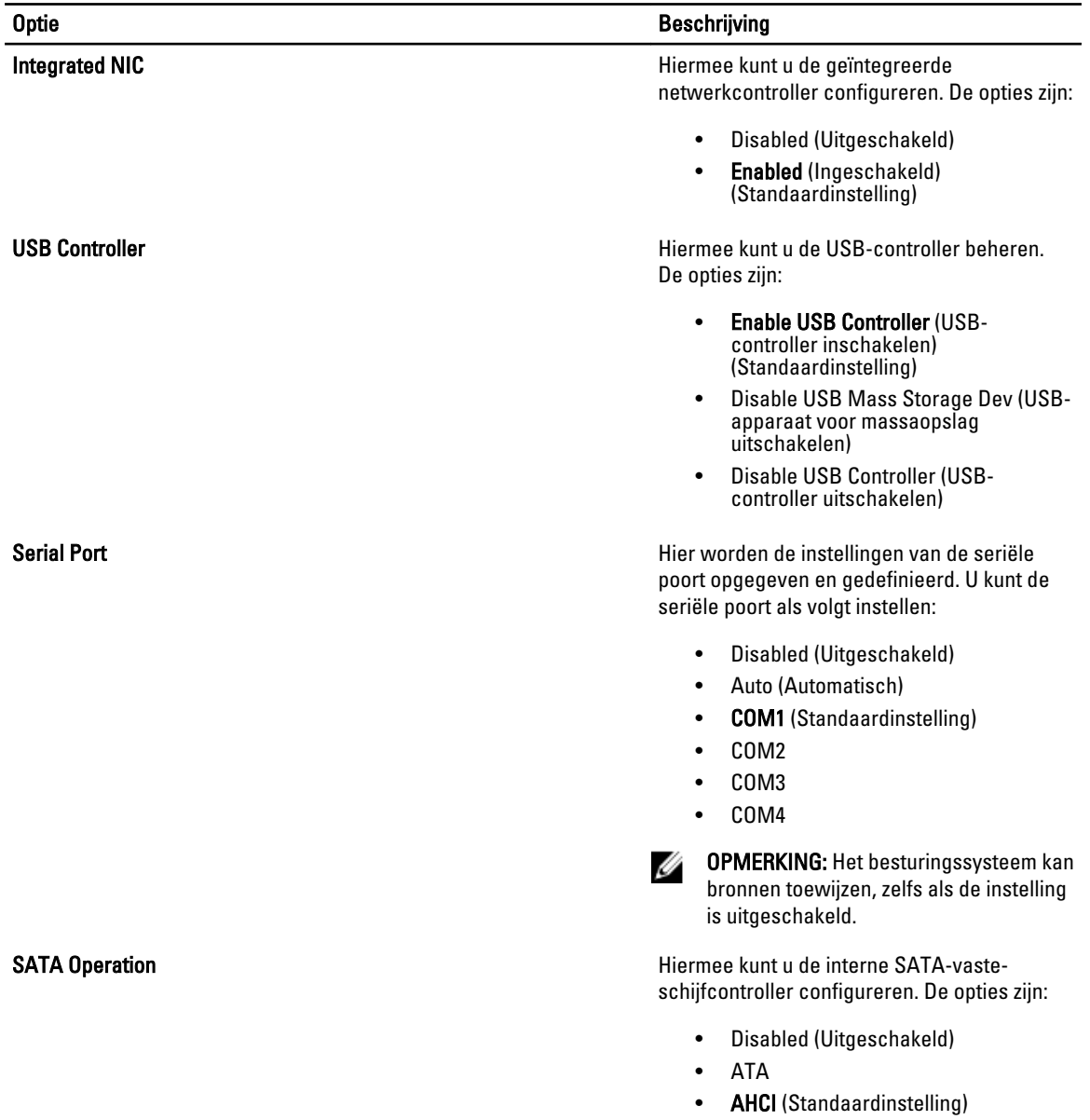

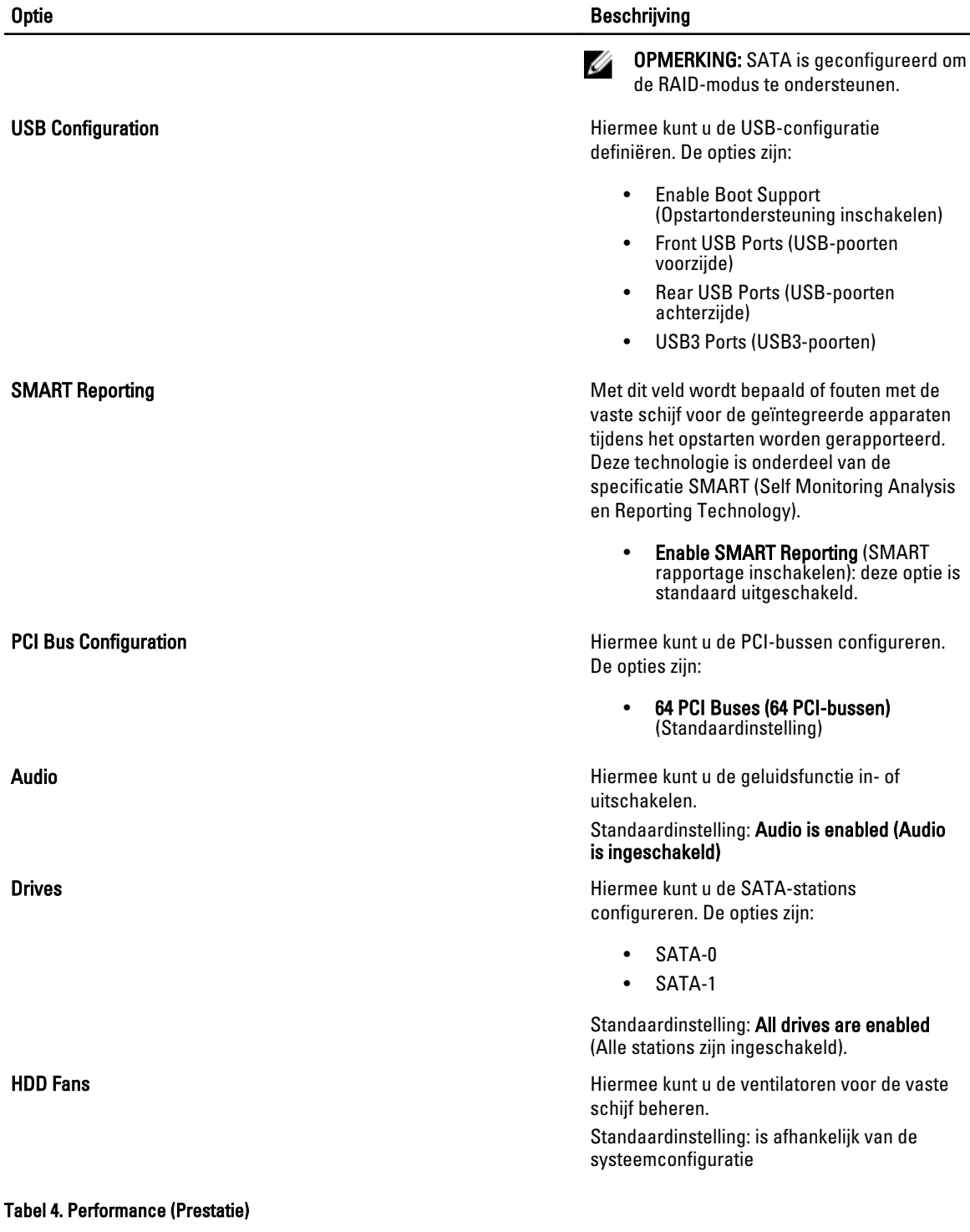

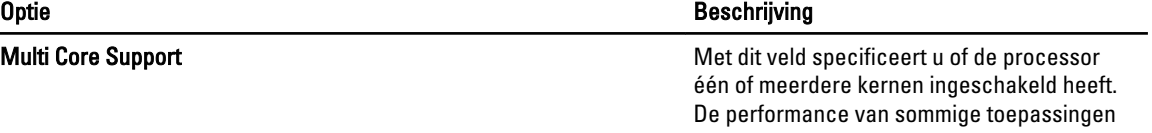

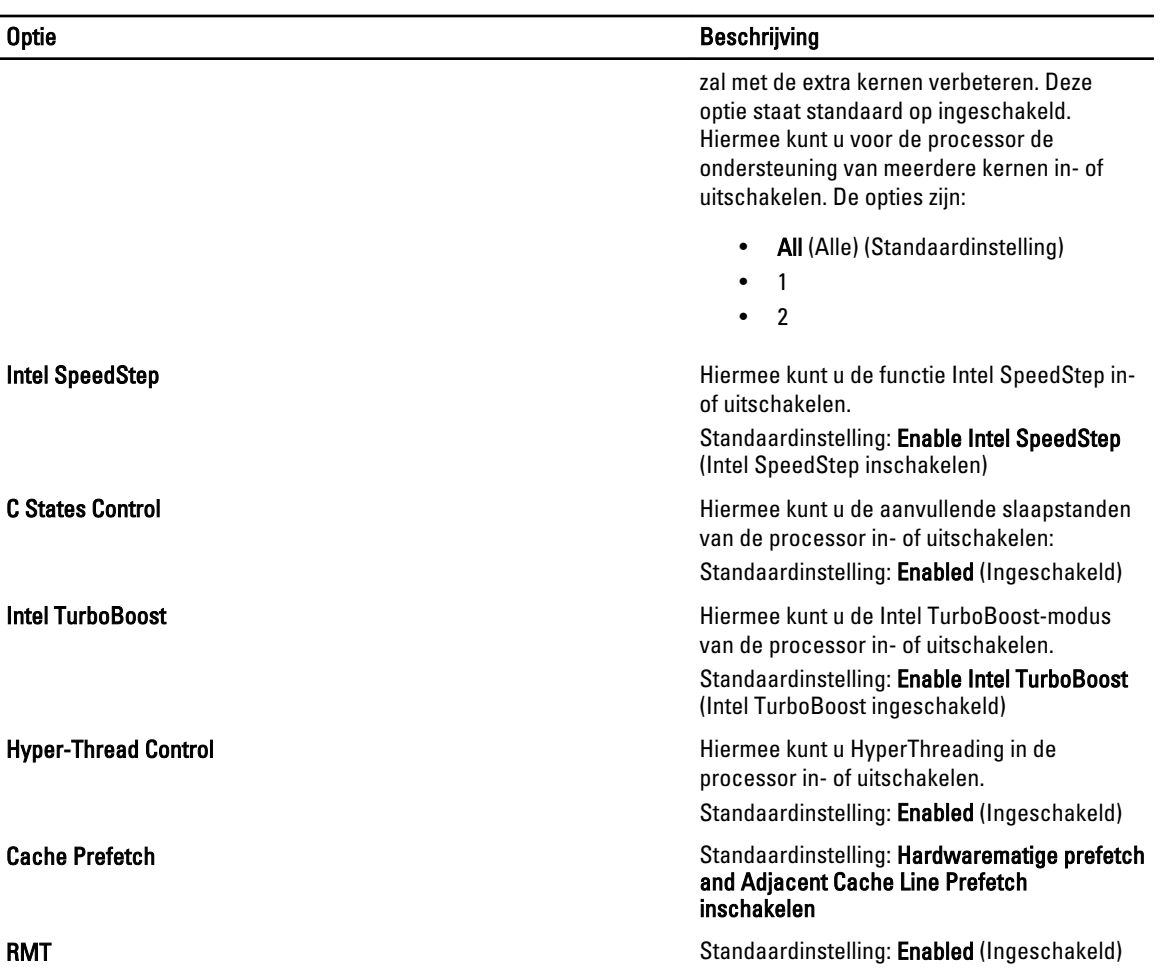

#### Tabel 5. Virtualization Support (Virtualisatieondersteuning)

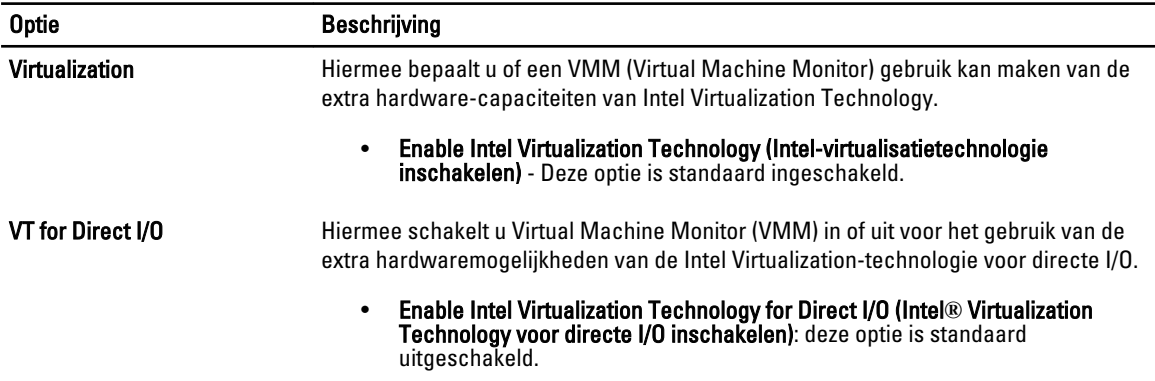

#### Tabel 6. Security (Beveiliging)

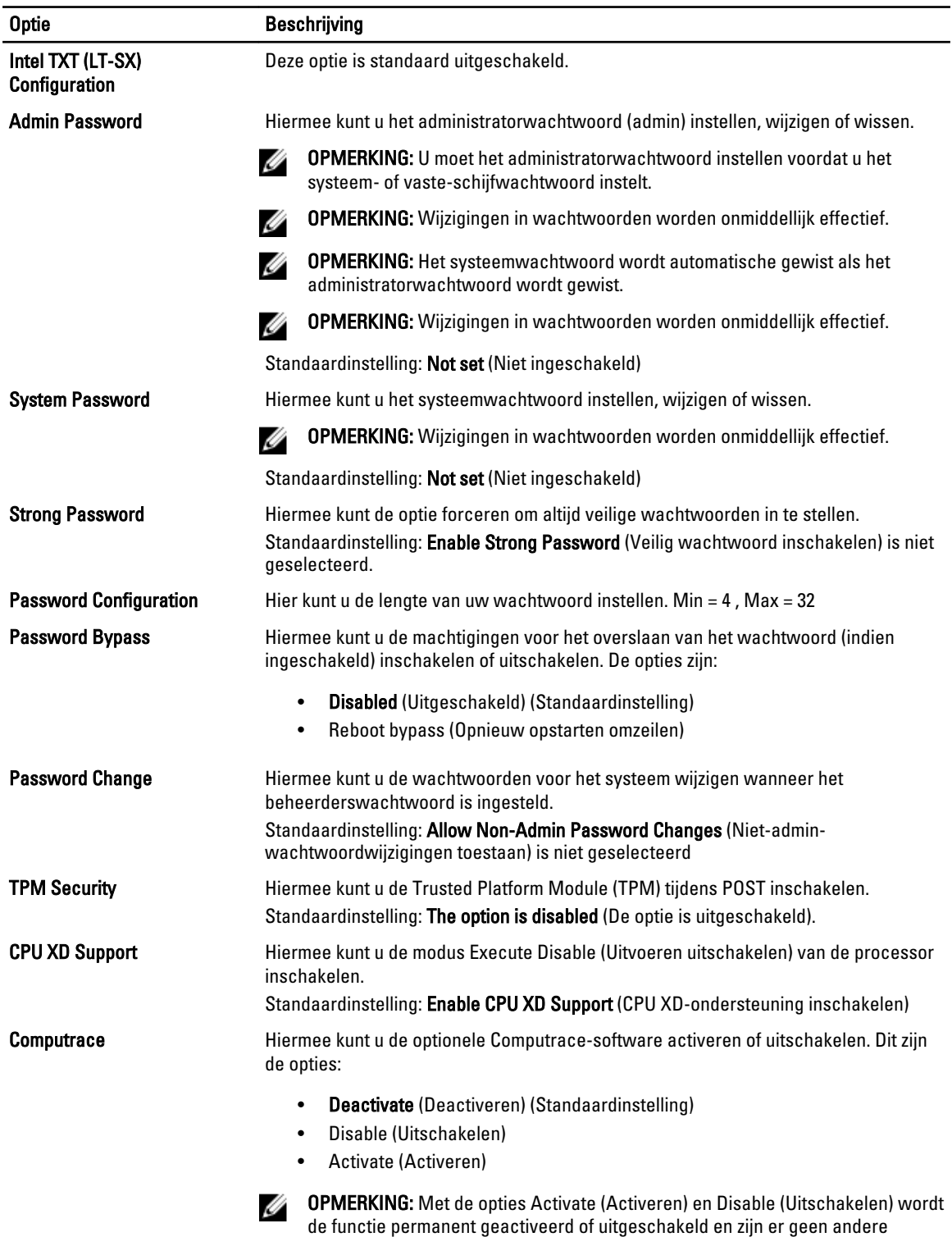

de functie permanent geactiveerd of uitgeschakeld en zijn er geen andere wijzigingen meer toegestaan.

| <b>Optie</b>               | <b>Beschrijving</b>                                                                                          |
|----------------------------|----------------------------------------------------------------------------------------------------|
| <b>Chassis Intrusion</b>   | Deze optie is standaard uitgeschakeld.                                                                       |
| <b>Admin Setup Lockout</b> | Hiermee kunt u voorkomen dat gebruikers de Setup openen wanneer er een<br>beheerderswachtwoord is ingesteld. |
|                            | Standaardinstelling: Disabled (Uitgeschakeld)                                                                |

Tabel 7. Power Management (Energiebeheer)

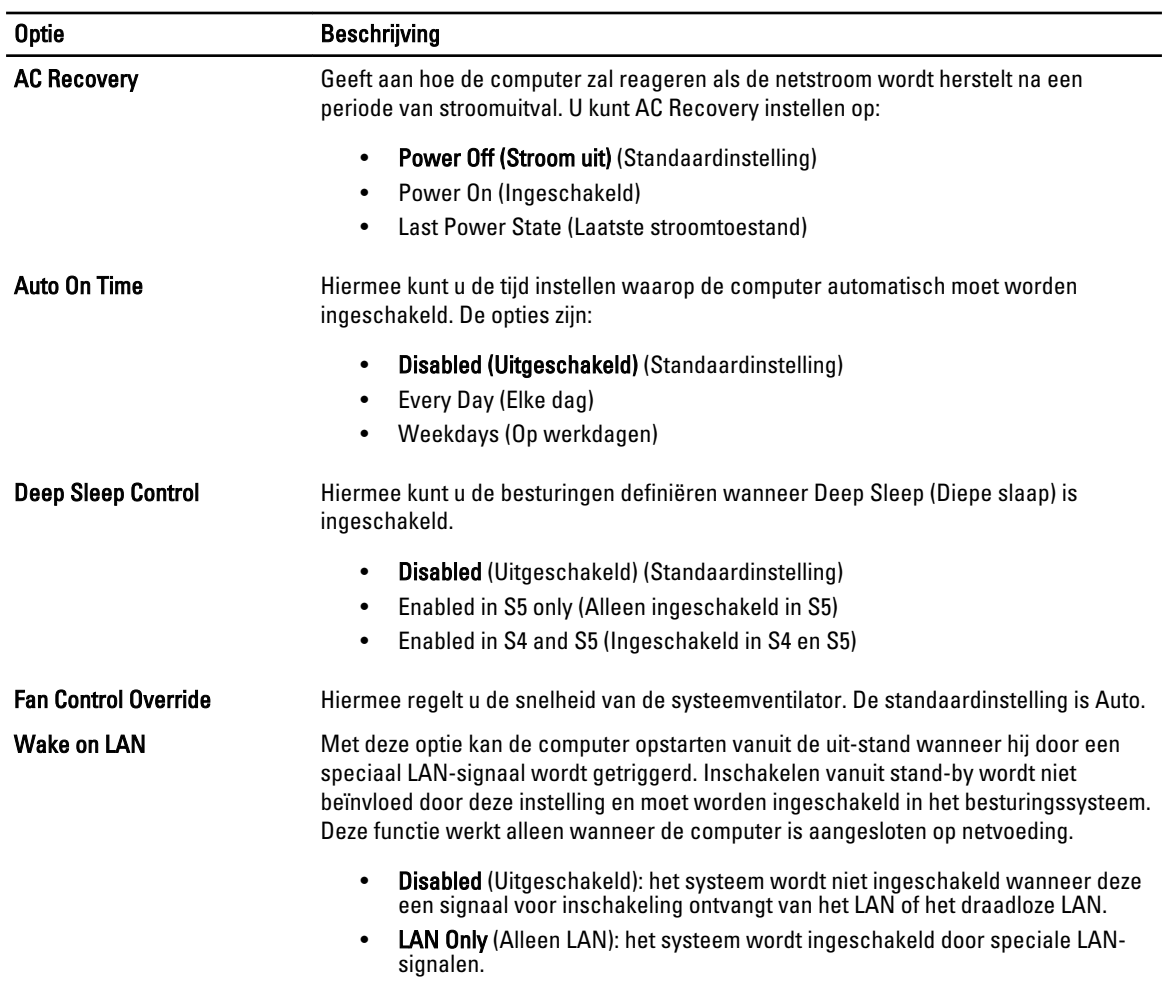

Deze optie is standaard uitgeschakeld.

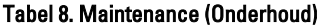

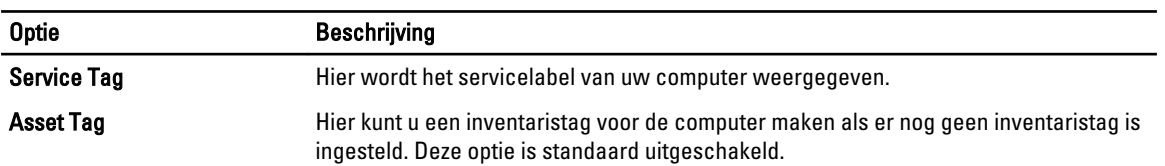

<span id="page-45-0"></span>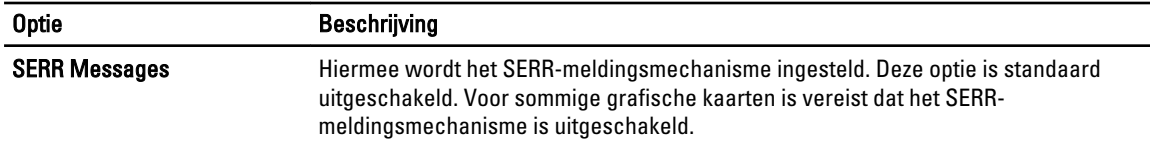

Tabel 9. POST Behavior (POST-gedrag)

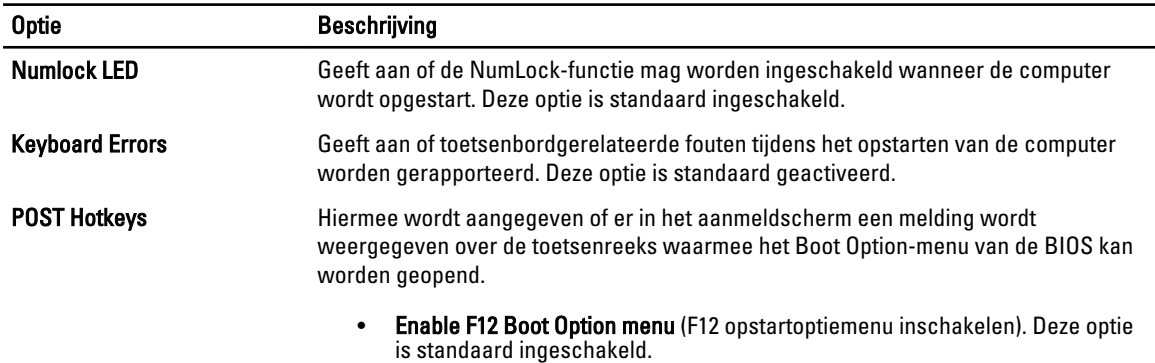

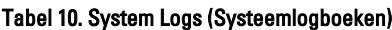

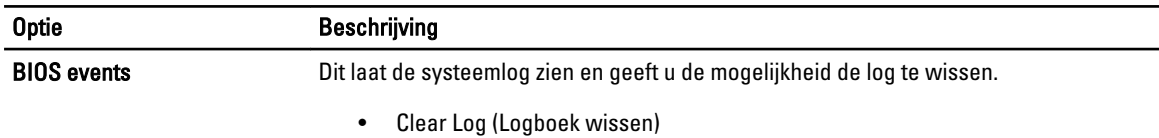

### Het BIOS updaten

Het wordt aanbevolen om uw BIOS (systeeminstallatie) te updaten, tijdens het vervangen van het moederbord, of wanneer een update beschikbaar is. Bij notebooks dient ervoor te worden gezorgd dat de accu volledig is opgeladen en de notebook op de reguliere stroomvoorziening is aangesloten.

- 1. Start de computer opnieuw op.
- 2. Ga naar support.dell.com/support/downloads.
- 3. Als u het serviceplaatje of de code voor express-service van uw computer hebt:

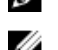

OPMERKING: Bij desktops bevindt de servicelabel zich aan de voorkant.

OPMERKING: Bij notebooks bevindt de servicelabel zich aan de onderkant.

a) Vul de Service Tag of Express Service Code in en klik op Submit (Verzenden).

- b) Klik op Submit (Verzenden) en ga verder naar stap 5.
- 4. Als u het serviceplaatje of de code voor express-service van uw computer niet hebt, selecteer dan een van de volgende mogelijkheden:
	- a) Mijn serviceplaatje automatisch voor mij detecteren
	- b) Kies uit de lijst Mijn producten en services
	- c) Kies uit de lijst van alle Dell-producten
- 5. Selecteer op het scherm voor applicaties en stuurprogramma's, onder de vervolgkeuzelijst Operating System (Besturingssysteem), BIOS.
- 6. Bepaal het nieuwste BIOS-bestand en klik op Download File (Bestand downloaden).
- <span id="page-46-0"></span>7. Selecteer uw voorkeursmethode voor het downloaden in het venster Selecteer hieronder uw voorkeursmethode voor downloaden; klik op Download Now (Nu downloaden). Het venster File Download (bestand downloaden) wordt weergegeven.
- 8. Klik op Save (Opslaan) om het bestand op uw computer op te slaan.
- 9. Click Run to install the updated BIOS settings on your computer. Volg de aanwijzingen op het scherm.

### Wachtwoord voor systeem en installatie

U kunt ter beveiliging van uw computer een wachtwoord voor het systeem en de installatie aanmaken.

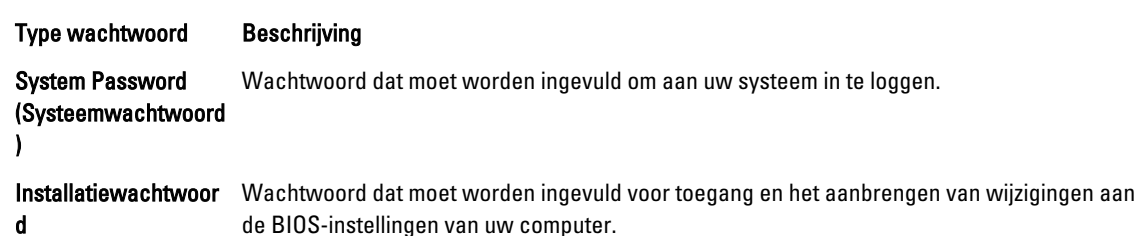

WAARSCHUWING: De wachtwoordfunctie zorgt voor een basisbeveiliging van de gegevens in uw computer.

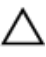

WAARSCHUWING: Iedereen heeft toegang tot de gegevens in uw computer als deze onbeheerd en niet vergrendeld wordt achtergelaten.

Ű OPMERKING: De wachtwoordfunctie is bij levering van uw computer uitgeschakeld.

#### Een wachtwoord aan het systeem en de installatie toekennen

U kunt een nieuw Systeemwachtwoord en/of Installatiewachtwoord toewijzen, of een bestaand Systeemwachtwoord en/of Installatiewachtwoord alleen wijzigen wanneer WachtwoordstatusOntgrendeld is. Als de wachtwoordstatus Vergrendeld is, kunt u het systeemwachtwoord niet wijzigen.

OPMERKING: Als de wachtwoord-jumper is uitgeschakeld, worden de bestaande wachtwoorden voor systeem en Ø installatie verwijderd en heeft u geen systeemwachtwoord nodig om op de computer in te loggen.

Druk voor het openen van een systeeminstallatie na het aanzetten of opnieuw opstarten van de computer meteen op <F2>.

- 1. Selecteer in het scherm Systeem BIOS , of Systeeminstallatie Systeembeveiliging en druk op <Enter>. Het scherm Systeembeveiliging wordt geopend.
- 2. Controleer in het scherm Systeembeveiliging of de Wachtwoordstatus ontgrendeld is.
- 3. Selecteer Systeemwachtwoord, wijzig of verwijder het huidige systeemwachtwoord en druk op <Enter> of <Tab>. Hanteer de volgende richtlijnen om het systeemwachtwoord toe te kennen:
	- Een wachtwoord mag bestaan uit maximaal 32 tekens.
	- $-$  Het wachtwoord mag de nummers 0 t/m 9 bevatten.
	- Er mogen alleen kleine letters worden gebruikt.
	- Alleen de volgende speciale tekens zijn toegestaan: spatie,  $\binom{n}{k+1}$ ,  $\binom{n}{k+1}$ ,  $\binom{n}{k+1}$ ,  $\binom{n}{k+1}$ ,  $\binom{n}{k+1}$ ,  $\binom{n}{k+1}$ ,  $\binom{n}{k+1}$

Vul het systeemwachtwoord op aangeven nogmaals in.

4. Vul hetzelfde wachtwoord als daarvoor in en klik op OK.

- <span id="page-47-0"></span>5. Selecteer Systeemwachtwoord, vul het systeemwachtwoord in en druk op <Enter> of <Tab>. Er verschijnt een melding om het installatiewachtwoord nogmaals in te vullen.
- 6. Vul hetzelfde wachtwoord als daarvoor in en klik op OK.
- 7. Druk op <Esc> waarna een melding verschijnt om de wijzigingen op te slaan.
- 8. Druk op <Y> om de wijzigingen op te slaan.

Hierna wordt de computer opnieuw opgestart.

#### Verwijderen of wijzigen van een bestaand wachtwoord voor het systeem en/of de installatie

Zorg dat de Password Status (Wachtwoordstatus) in de systeeminstallatie ontgrendeld is voordat het wachtoord voor het systeem en/of de installatie gewijzigd wordt. U kunt geen van beide wachtwoorden verwijderen of wijzigen als de Password Status (Wachtwoordstatus) geblokkeerd is.

Druk na het aanzetten of opnieuw opstarten van de computer meteen op <F2>.

1. Selecteer in het scherm System BIOS (Systeem BIOS), of System Setup (Systeeminstallatie) System Security (Systeembeveiliging) en druk op <Enter>.

Het scherm System Security (Systeembeveiliging) wordt geopend.

- 2. Controleer in het scherm System Security (Systeembeveiliging), of de Password Status ontgrendeld is.
- 3. Selecteer System Password (Systeemwachtwoord), wijzig of verwijder het huidige systeemwachtwoord en druk op <Enter> of <Tab>.
- 4. Selecteer Setup Password (Installatiewachtwoord), wiizig of verwijder het huidige installatiewachtwoord en druk op <Enter> of <Tab>.

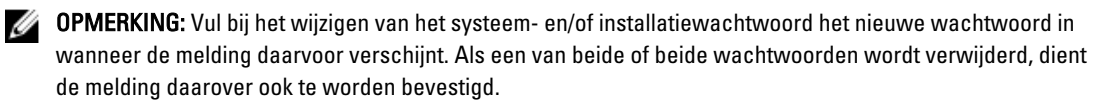

- 5. Druk op <Esc> waarna een melding verschijnt om de wijzigingen op te slaan.
- 6. Druk op <Y> om de wijzigingen op te slaan en de systeeminstallatie te verlaten.

Hierna wordt de computer opnieuw opgestart.

#### Een systeemwachtwoord uitschakelen

De softwarebeveiligingsfuncties van het systeem omvatten een systeemwachtwoord en een setupwachtwoord. Door middel van de wachtwoordjumper worden alle wachtwoorden uitgeschakeld die op dat moment in gebruik zijn. Er zijn 2– pins voor de PSWD-jumper.

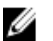

OPMERKING: De wachtwoordjumper is standaard uitgeschakeld.

- 1. Volg de procedures in Voordat u handelingen uitvoert in de computer.
- 2. Verwijder de kap.
- 3. Lokaliseer de PSWD-jumper op het moederbord. Raadpleeg voor het lokaliseren van de PSWD-jumper op het moederbord het hoofdstuk Componenten van het moederbord.
- 4. Verwijder de PSWD-jumper van het moederbord.

OPMERKING: De bestaande wachtwoorden worden niet uitgeschakeld (gewist) totdat de computer wordt opgestart zonder de jumper.

5. Plaats de kap.

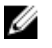

OPMERKING: Als u een nieuw systeem- en/of setupwachtwoord hebt geïnstalleerd met de PSWD-jumper, dan worden de nieuwe wachtwoorden door het systeem uitgeschakeld wanneer deze de volgende keer wordt opgestart.

- 6. Sluit de computer aan op het stopcontact en schakel de computer in.
- 7. Schakel de computer uit en haal de stekker uit het stopcontact.
- 8. Verwijder de kap.
- 9. Plaats de jumper terug op de pinnen.
- 10. Plaats de kap.
- 11. Volg de procedures in Nadat u aan de computer hebt gewerkt.
- 12. Schakel uw computer in.
- 13. Ga naar de system setup en wijs een nieuw systeem- of setupwachtwoord toe.

# <span id="page-50-0"></span>**Diagnostiek**

Start bij problemen met uw computer eerst de ePSA diagnosefuncties voordat u met Dell contact opneemt voor technische assistentie. Het doel van het starten van deze diagnostische functies is het testen van de hardware van uw computer zonder extra apparatuur nodig te hebben of de kans te lopen om gegevens te verliezen. Als u het probleem niet zelf kunt oplossen, kunnen de medewerkers u op basis van de diagnosefuncties verder helpen om het probleem op te lossen.

### Enhanced Pre-Boot System Assessment (ePSA)

Het diagnostische ePSA (ook bekend als systeemdiagnose) voert een volledige controle van de hardware van uw computer uit. Het ePSA maakt deel uit van het BIOS en wordt door het BIOS gestart. Deze diagnosefunctie biedt een reeks mogelijkheden voor specifieke apparaten of groepen apparaten waarmee u:

- automatische tests kunt laten uitvoeren of in interactieve modus
- tests herhalen
- testresultaten weergeven of opslaan
- grondige testen kunt laten uitvoeren voor extra testmogelijkheden voor nog meer informatie over het/de defecte apparaat/apparaten
- statusmeldingen bekijken waarin staat of de tests goed verlopen zijn
- foutmeldingen bekijken waarin staat of er tijdens het testen problemen zijn opgetreden

WAARSCHUWING: de systeemdiagnose kunt gebruiken om alleen uw computer te testen. Het gebruik van dit programma op meerdere computers kan leiden tot ongeldige resultaten of foutmeldingen.

**COPMERKING:** Sommige testen voor specifieke apparaten moeten interactie worden doorlopen. Zorg er daarom voor dat u altijd zicht op het beeldscherm heeft wanneer de tests worden uitgevoerd

- 1. Start de computer op.
- 2. Druk tijdens het opstarten van de computer op <F12> wanneer het logo van Dell verschijnt.
- 3. Selecteer in het opstartmenu de optie Diagnostics (Diagnose).

Het venster Enhanced Pre-boot System Assessment (ePSA) wordt geopend met alle apparaten die de computer heeft gedetecteerd. Het diagnoseprogramma start de tests voor al deze apparaten.

- 4. Als u alleen een test voor een specifiek apparaat wilt laten uitvoeren, drukt u op <Esc> en klikt u op Yes (Ja) om de diagnosetest te stoppen.
- 5. Selecteer het apparaat in het linkervenster en klik op Run Tests (Tests starten).
- 6. Van eventuele problemen worden foutcodes weergegeven.

er de foutcode(s) en neem contact op met Dell.

## <span id="page-52-0"></span>Problemen oplossen

Eventuele problemen met uw computer kunt oplossen met aanduidingen, zoals diagnostische lampjes, piepcodes en foutmeldingen die eventueel tijdens het werken met de computer optreden.

### Diagnostische ledlampjes

OPMERKING: De diagnostische ledlampjes dienen slechts als voortgangsindicator tijdens het POST-proces. Deze lampjes geven niet het probleem aan dat er de oorzaak van is dat het POST-proces stopt.

De diagnostische ledlampjes bevinden zich aan de voorzijde van het chassis, naast de aan-uitknop. Deze diagnostische ledlampjes zijn alleen actief en zichtbaar tijdens het POST-proces. Zodra het besturingssysteem begint te laden, gaan de lampjes uit en zijn deze niet langer meer zichtbaar.

Elk ledlampje heeft twee mogelijke standen van UIT of AAN. De belangrijkste bit heeft het nummer 1 en de andere drie hebben de nummers 2, 3 en 4 als u omlaag of dwars door de rij van ledlampjes gaat. Bij normaal bedrijf na POST zijn de vier lampjes AAN en gaan zij uit wanneer het BIOS de controle overgeeft aan het besturingssysteem.

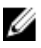

Ø

OPMERKING: De diagnostische lampjes gaan knipperen wanneer de aan-uitknop geel is of is uitgeschakeld, en knipperen niet wanneer deze wit is.

#### Tabel 11. Patronen POST diagnostische ledlampjes

Diagnostische ledlampjes

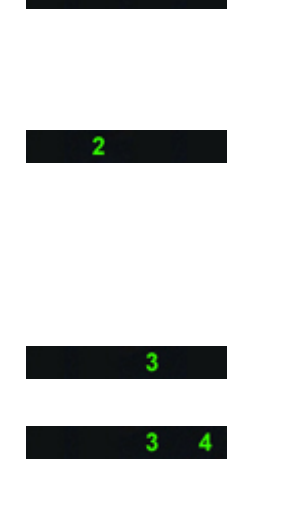

- De computer is uitgeschakeld of krijgt geen stroom.
- De computer is opgestart en werkt normaal.

Configuratieactiviteit van het PCIapparaat is bezig of er is een fout van het PCI-apparaat gedetecteerd.

Er heeft zich mogelijk een fout in de processor voorgedaan.

Er zijn geheugenmodules gedetecteerd, maar er heeft zich een fout voorgedaan in de voeding van het geheugen.

- Sluit de netvoeding aan en schakel de computer in als de computer uitstaat.
- Verwijder alle externe kaarten uit de PCI- en PCI-E-sleuven en start de computer opnieuw op. Als de computer opstart, plaatst u de kaarten een voor een terug totdat u de probleemkaart vindt.
- Plaats de processor terug.
- Als er twee of meer geheugenmodules zijn geïnstalleerd, verwijder dan de modules, installeer één module opnieuw en start de computer opnieuw op. Als de computer normaal opstart, gaat u verder met de installatie van de andere geheugenmodules (één

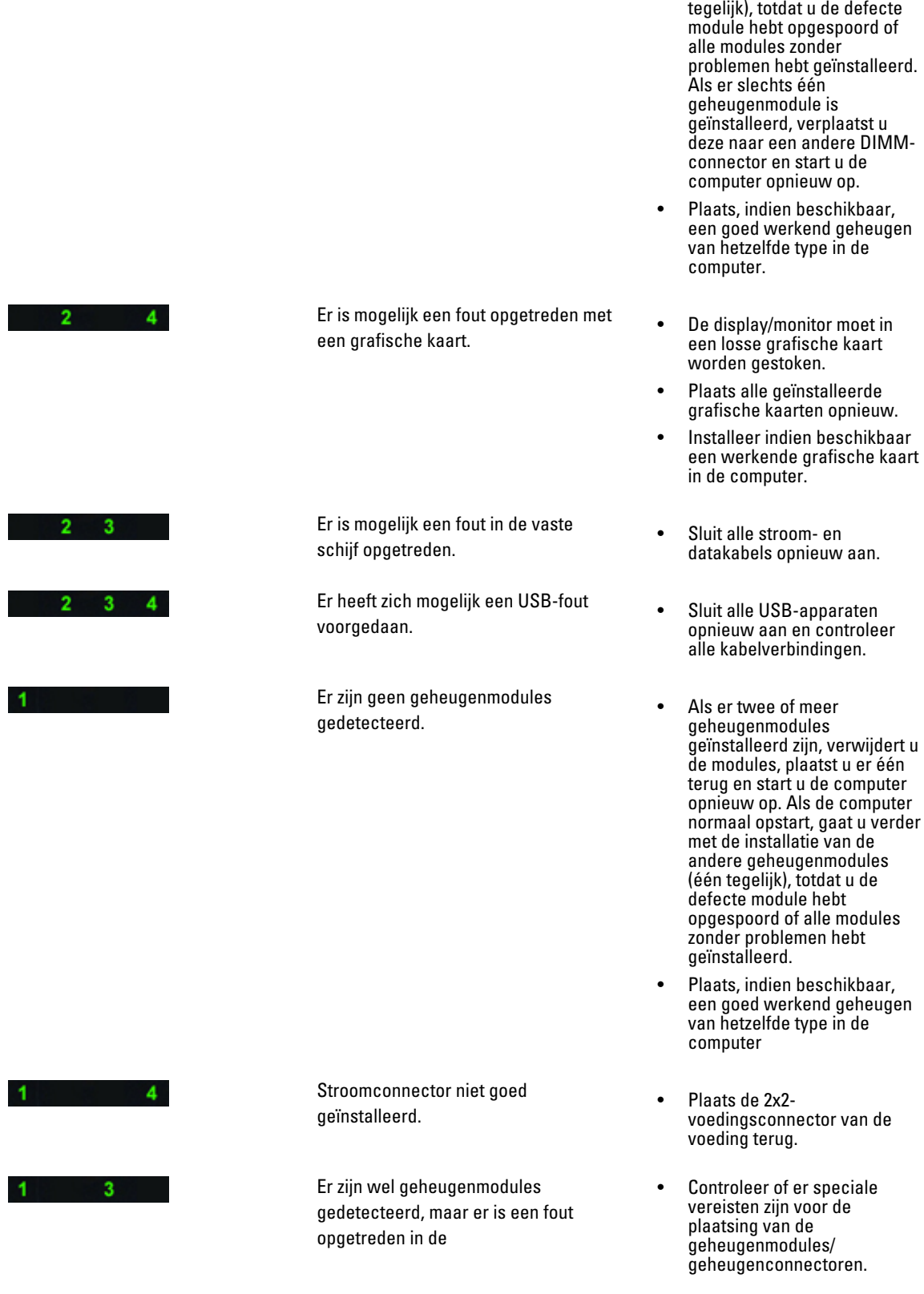

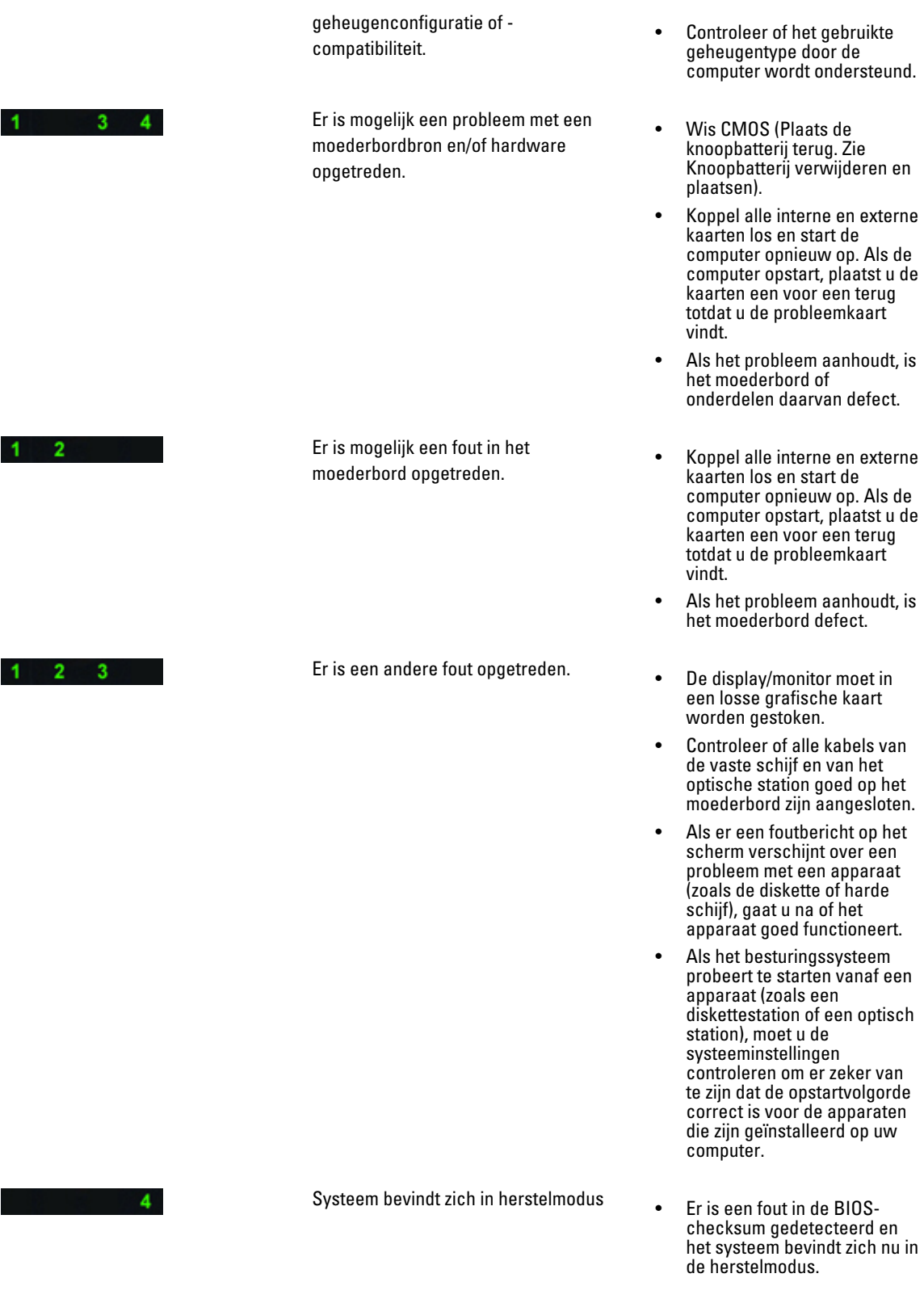

<span id="page-55-0"></span> $1 \quad 2 \quad 3 \quad 4$ 

Opstartdocumentatie • Geeft het einde van het POSTproces aan. Ledlampjes zijn normaal kort in deze stand als POST wordt voltooid. Als de levering van het besturingssysteem is voltooid, gaan de ledlampjes uit.

### Foutmeldingen

Er zijn twee types BIOS-foutmeldingen die worden weergegeven afhankelijk van de ernst van het probleem. Dit zijn:

#### Fouten die de computer niet stoppen

Deze foutmeldingen zullen de computer niet stoppen, maar er zal een waarschuwingsbericht worden weergegeven, een paar seconden pauzeren en doorgaan met opstarten. De foutmeldingen worden weergegeven in de volgende tabel.

#### Tabel 12. Fouten die de computer niet stoppen

#### Foutbericht

Alert! Cover was previously removed. (Let op! De kap is eerder verwijderd.)

#### Fouten die de computer softwarematig stoppen

Door deze fouten zal de computer softwarematig worden gestopt en u wordt gevraagd om op <F1> te drukken om door te gaan of op <F2> om de systeemset-up te openen. De foutmeldingen worden weergegeven in de volgende tabel.

#### Tabel 13. Fouten die de computer softwarematig stoppen

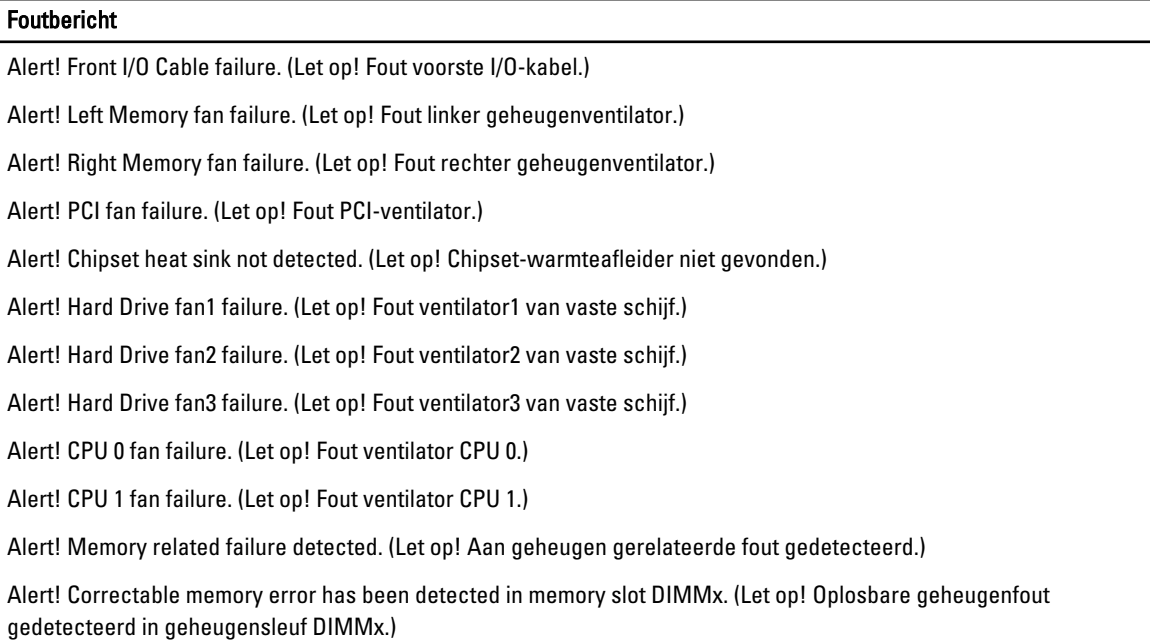

#### **Foutbericht**

Warning: Non-optimal memory population detected. For increased memory bandwidth populate DIMM connectors with white latches before those with black latches. (Waarschuwing: niet-optimale geheugenplaatsing gedetecteerd. Plaats voor verbeterde geheugenbandbreedte DIMM-connectoren met witte grendels voor connectoren met zwarte grendels.)

Your current power supply does not support the recent configuration changes made to your system. Please contact Dell Technical support team to learn about upgrading to a higher wattage power supply. (Uw huidige voeding ondersteunt de recente configuratiewijzigingen aan uw systeem niet. Neem contact op met de technische ondersteuning van Dell voor informatie over een upgrade naar een voeding met een hoger wattage.)

Dell Reliable Memory Technology (RMT) has discovered and isolated errors in system memory. You may continue to work. Memory module replacement is recommended. Please refer to the RMT Event log screen in BIOS setup for specific DIMM information. (Dell Reliable Memory Technology (RMT) heeft fouten in het systeemgeheugen ontdekt en geïsoleerd. U kunt doorgaan met werken. U wordt aangeraden geheugenmodules te vervangen. Zie het BIOS-scherm met het RMT-gebeurtenislogboek voor specifieke DIMM-informatie.)

Dell Reliable Memory Technology (RMT) has discovered and isolated errors in system memory. You may continue to work. Additional errors will not be isolated. Memory module replacement is recommended. Please refer to the RMT Event log screen in BIOS setup for specific DIMM information. (Dell Reliable Memory Technology (RMT) heeft fouten in het systeemgeheugen ontdekt en geïsoleerd. U kunt doorgaan met werken. Bijkomende fouten worden niet geïsoleerd. U wordt aangeraden geheugenmodules te vervangen. Zie het BIOS-scherm met het RMT-gebeurtenislogboek voor specifieke DIMM-informatie.)

## <span id="page-58-0"></span>Technische specificaties

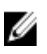

OPMERKING: Aanbiedingen kunnen per regio verschillen. De volgende specificaties zijn alleen de specificaties die wettelijk verplicht moeten worden meegeleverd bij de computer. Voor meer informatie over de configuratie van uw computer klikt u op Start → Help en ondersteuning en selecteert u de optie om informatie over uw computer weer te geven.

#### Tabel 14. Processor

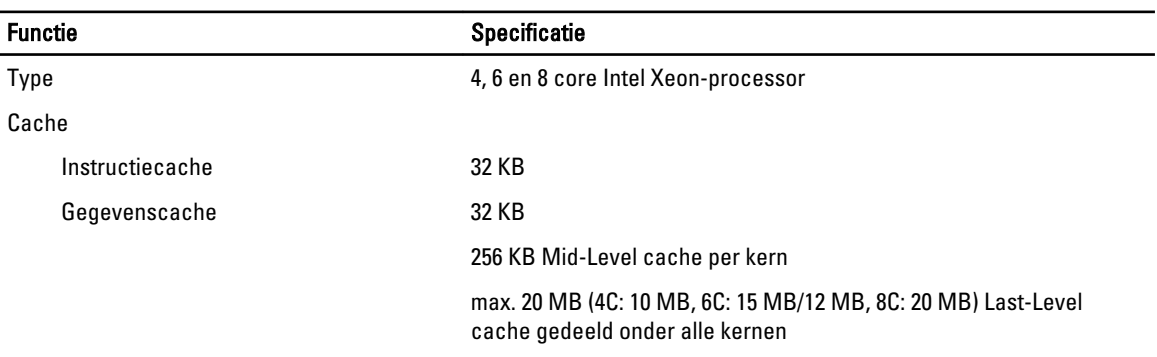

#### Tabel 15. Systeminformation (Systeemgegevens)

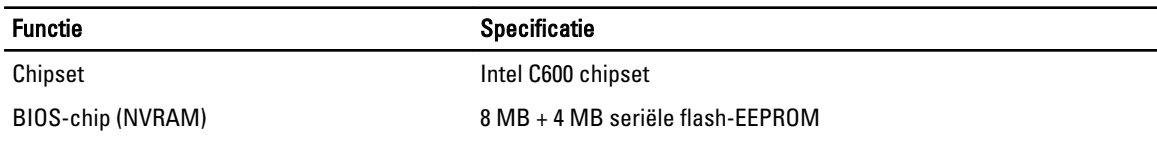

#### Tabel 16. Geheugen

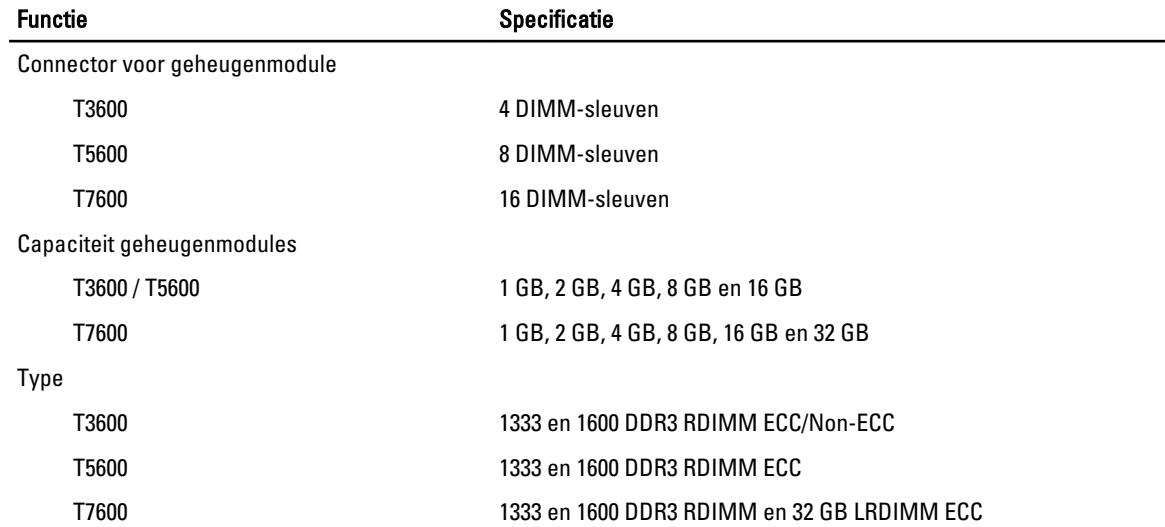

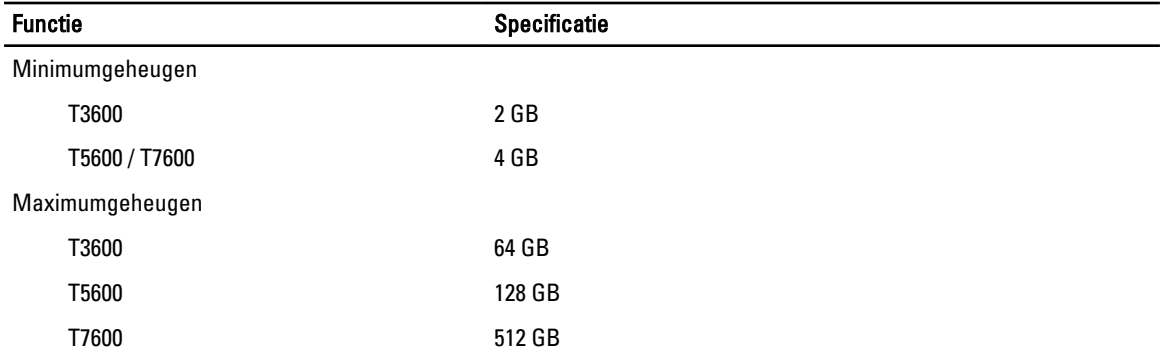

#### Tabel 17. Video

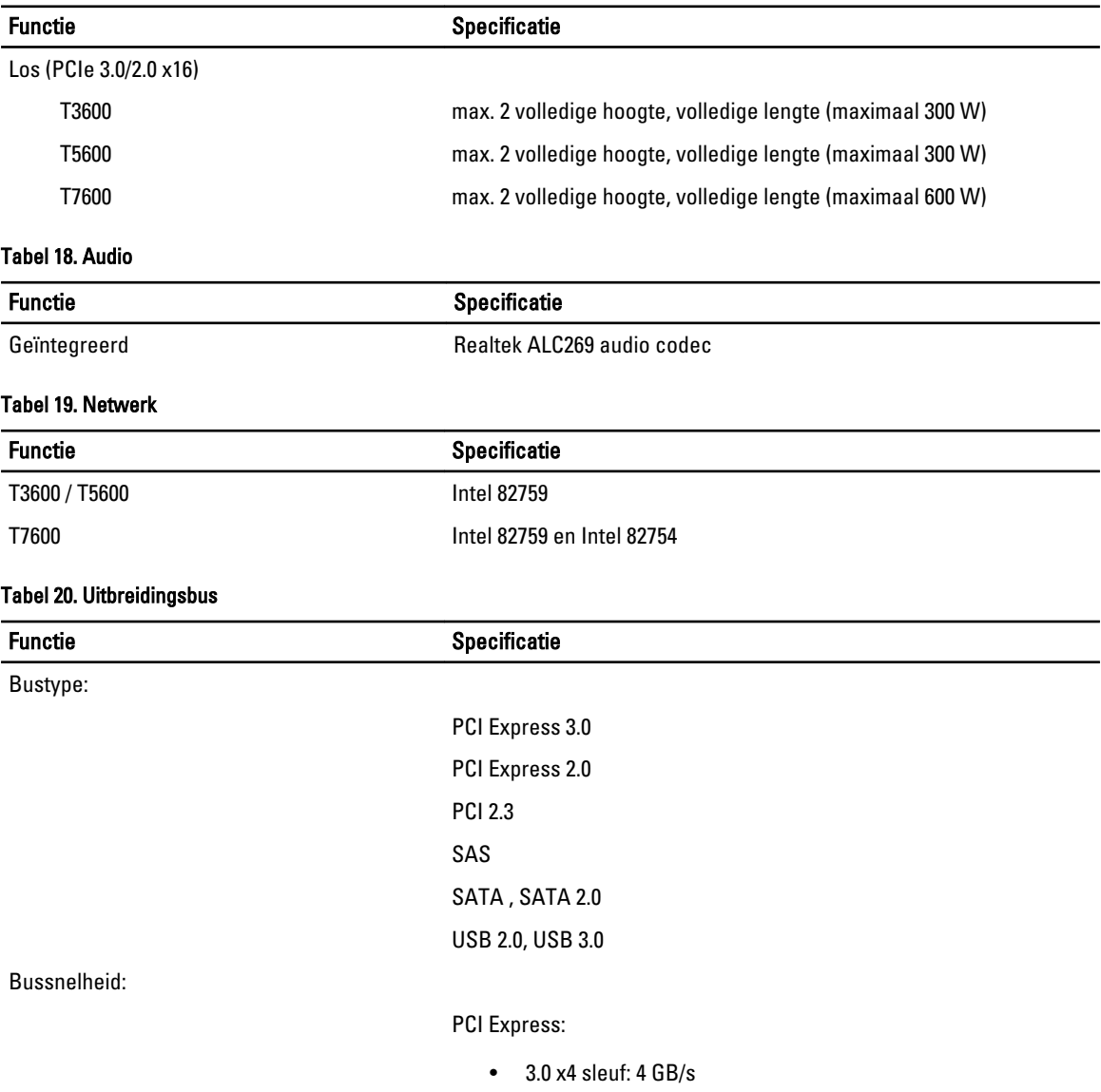

• 3.0 x16 sleuven: 16 GB/s

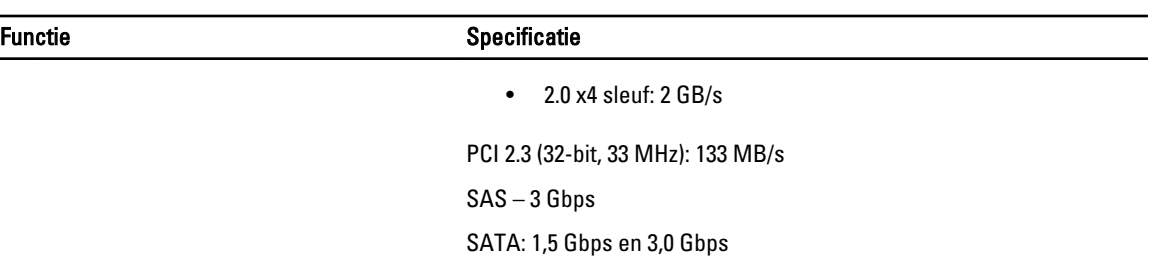

USB: 1,2 Mbps Lage snelheid, 12 Mbps volledige snelheid, 480 Mbps Hoge snelheid, 5 Gbps Super snelheid

#### Tabel 21. Drives

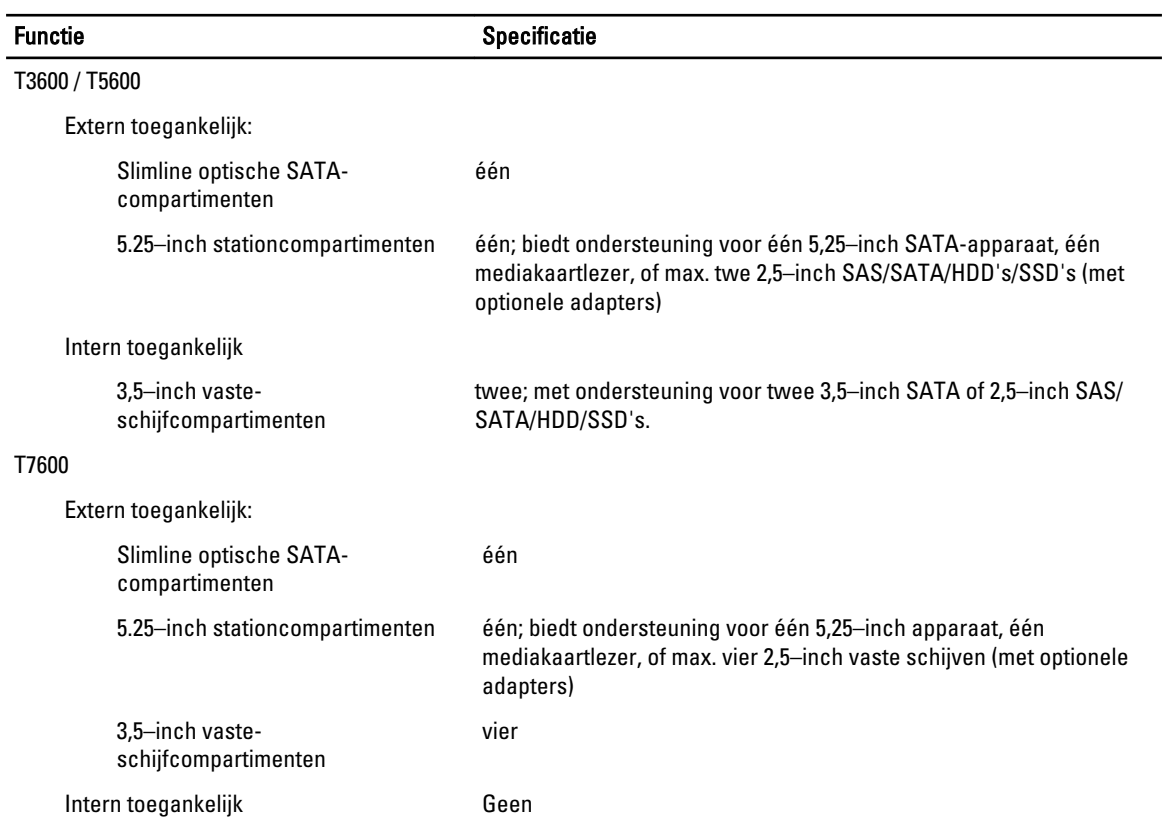

#### Tabel 22. Externe aansluitingen

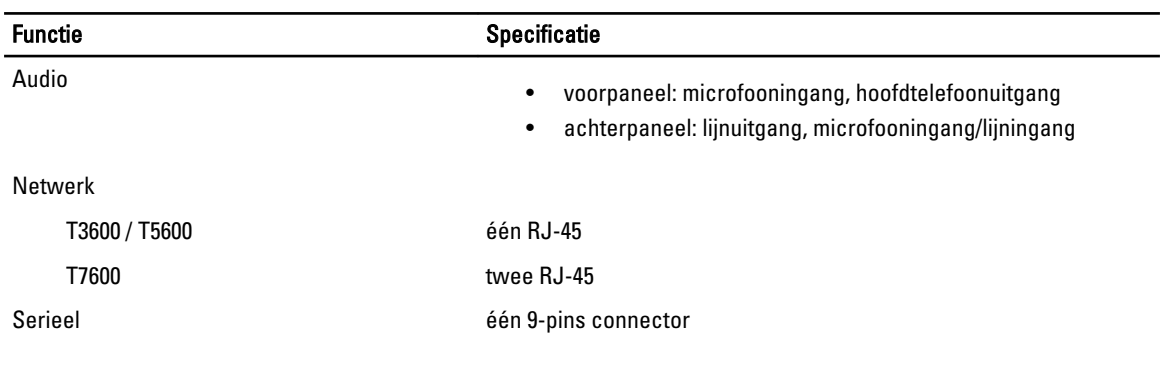

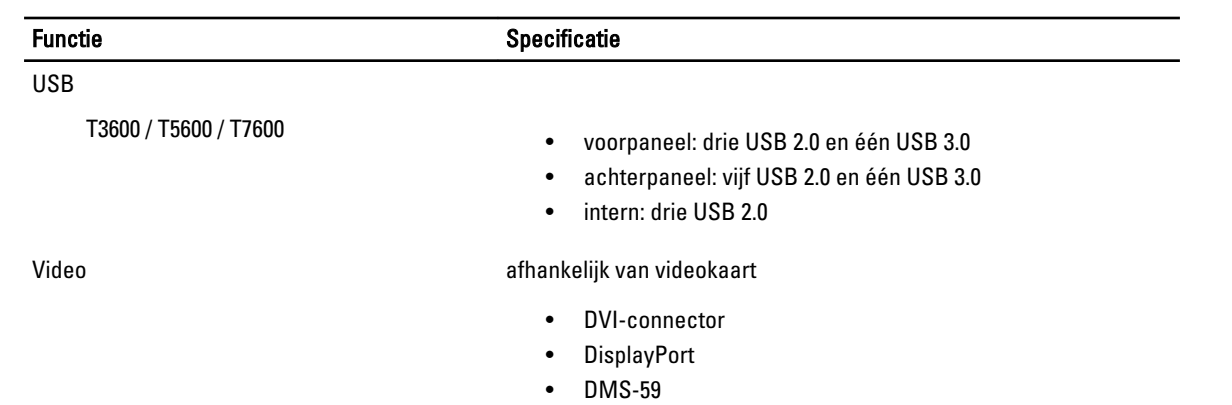

#### Tabel 23. Interne aansluitingen

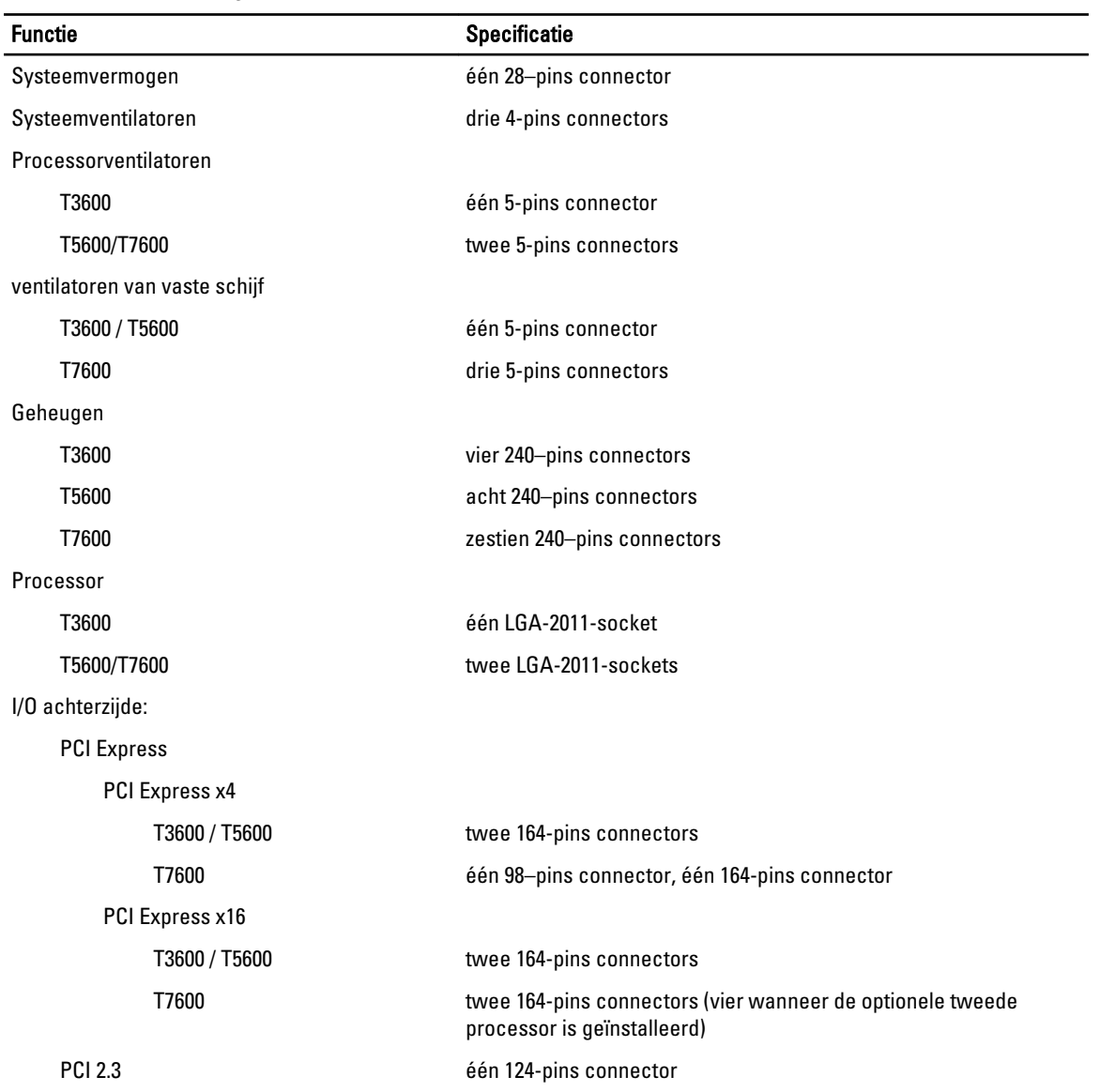

#### Functie Specificatie

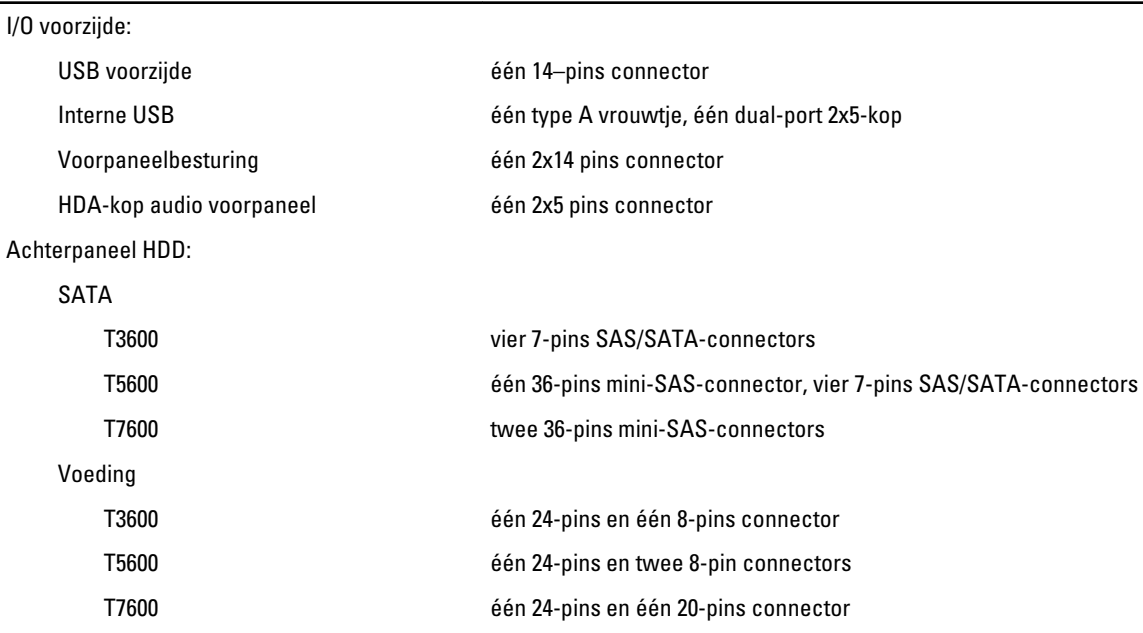

#### Tabel 24. Schakelaars en lampjes

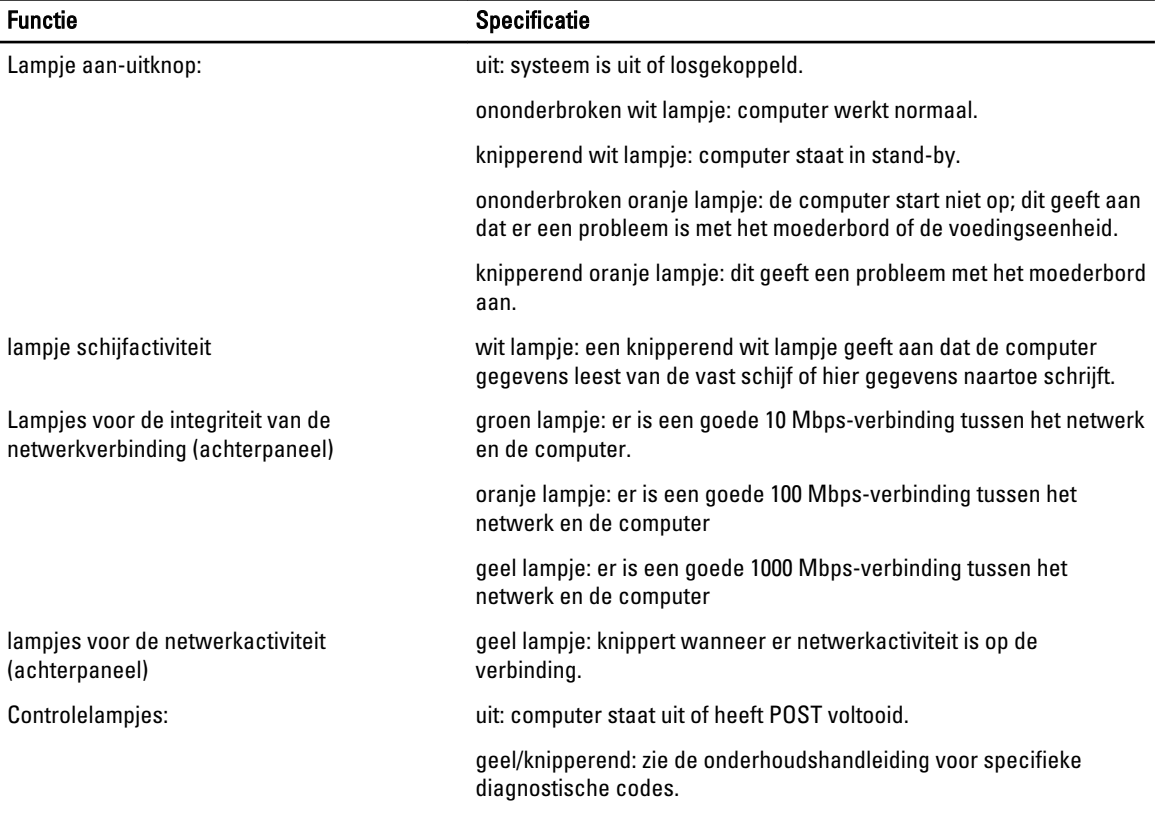

Tabel 25. Voeding

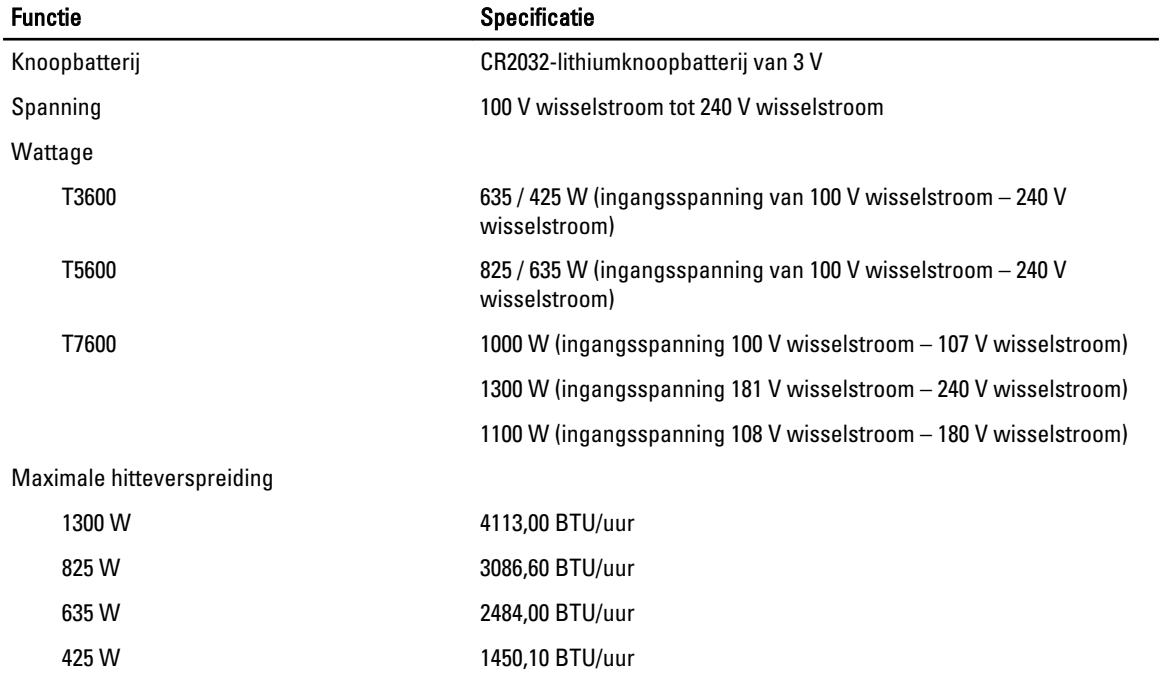

OPMERKING: Hitteverspreiding wordt berekend aan de hand van de wattagewaarde voor de voeding.

#### Tabel 26. Fysiek

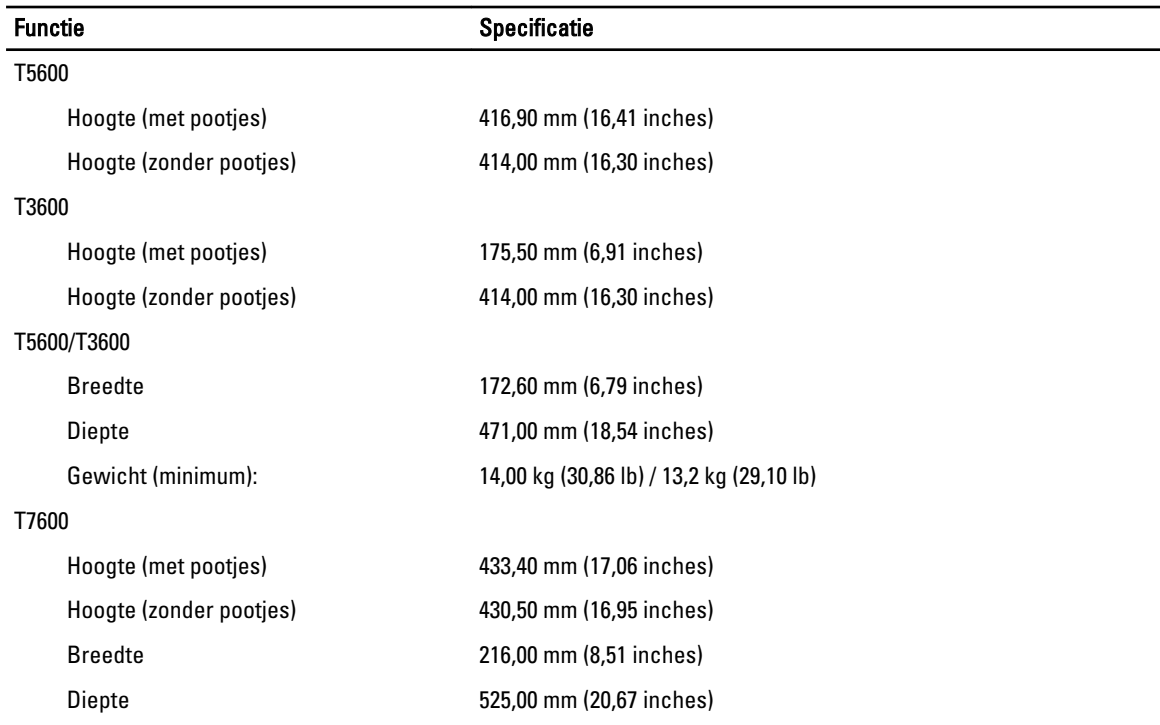

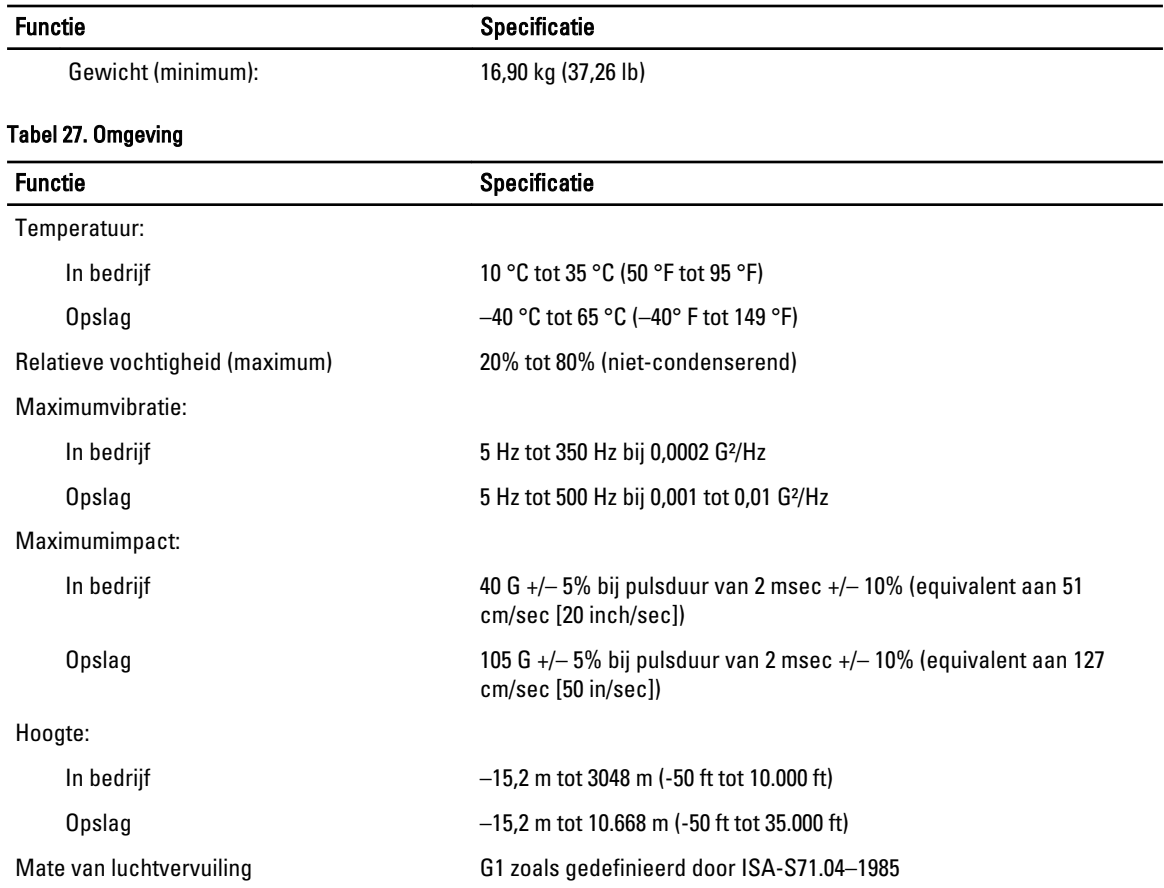

## <span id="page-66-0"></span>Contact opnemen met Dell

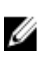

OPMERKING: Als u geen actieve internetverbinding hebt, kunt u de contactgegevens vinden op de factuur, de pakbon of in de productcatalogus van Dell.

Dell biedt diverse online en telefonische ondersteunings- en servicemogelijkheden. De beschikbaarheid verschilt per land en product en sommige services zijn mogelijk niet beschikbaar in uw regio. Wanneer u met Dell contact wilt opnemen voor vragen over de verkoop, technische ondersteuning of de klantenservice:

- 1. Ga naar support.dell.com.
- 2. Selecteer uw ondersteuningscategorie.
- 3. Als u niet in de VS woont, selecteert u uw landnummer onder aan de pagina support.dell.com of klikt u op Alles om meer opties weer te geven.
- 4. Selecteer de gewenste service- of ondersteuningslink.